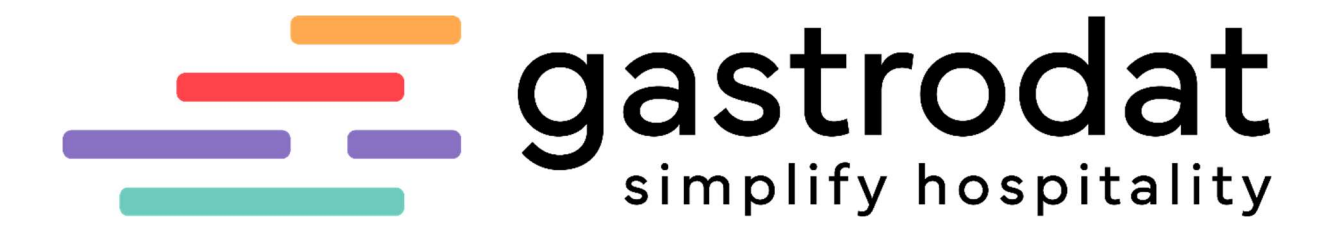

OnlineBuchung Standard

Für mehr Tipps und Infos folgen Sie uns auf:

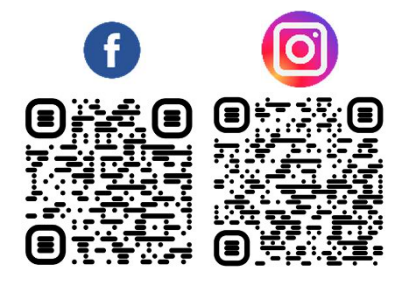

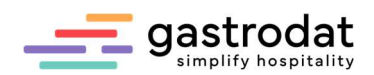

# Inhaltsverzeichnis

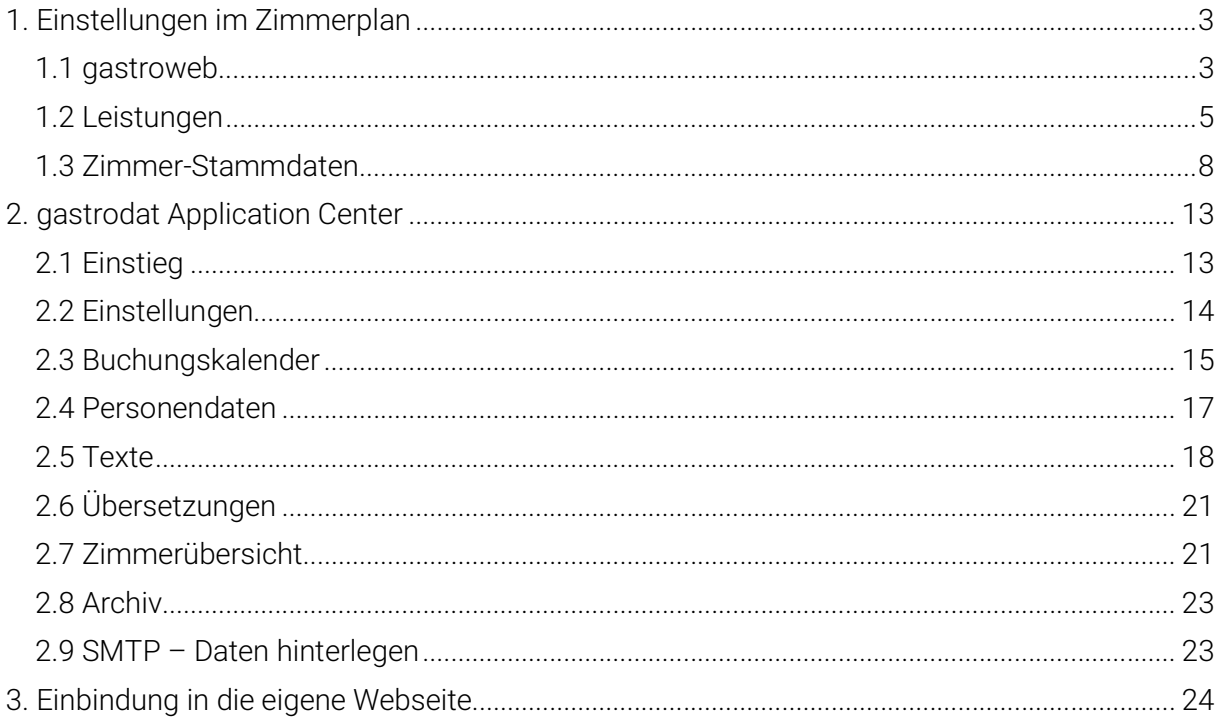

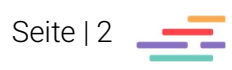

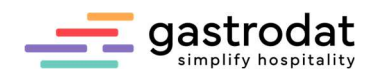

# 1. Einstellungen im Zimmerplan

# 1.1 gastroweb

Zuerst stellen Sie die gastroweb-Blöcke ein. Diese finden Sie im Menü unter "Einstellungen" – "Textblöcke" – "GASTROWEB".

Hier richten Sie die Textblöcke "onlinebuchung\_start", "onlinebuchung\_belegt" und "onlinebuchung\_end" ein.

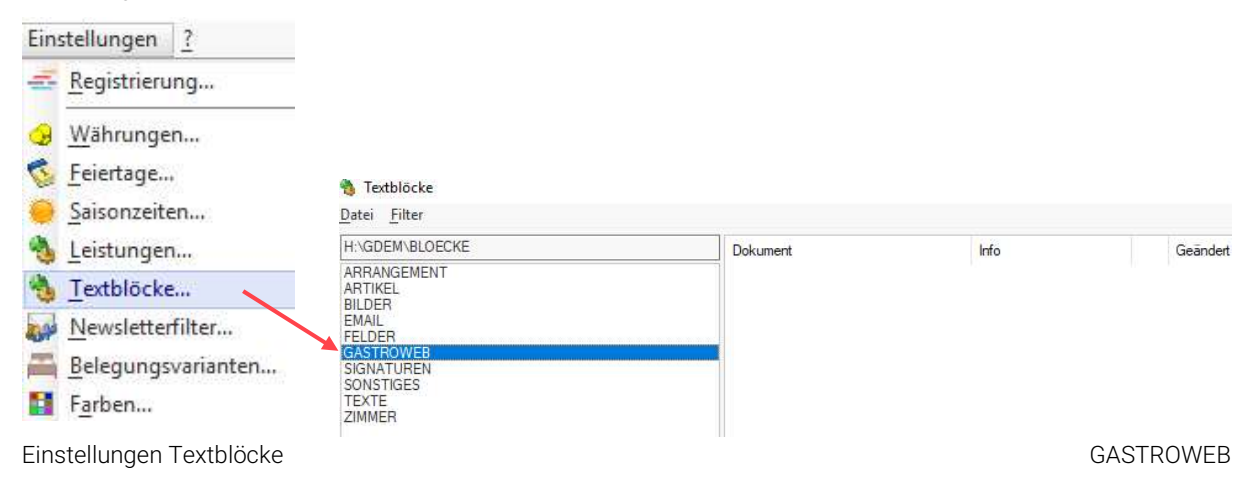

Bitte öffnen Sie die GASTROWEB-Blöcke mit Doppelklick. Beim Bearbeiten der Texte nutzen Sie bitte [Shift]+[Enter] anstelle von nur [Enter]!

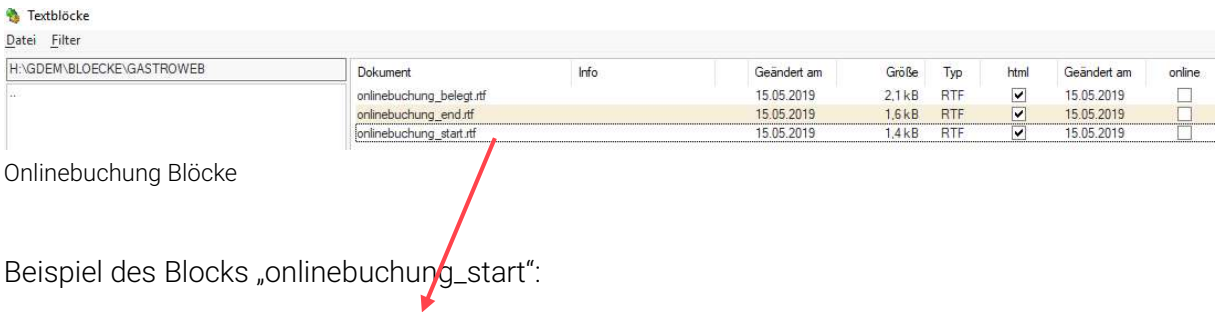

Bitte wählen Sie Ihre gewünschte Urlaubszeit und die Anzahl der Personen / Zimmer aus - dann geht's schon los!

Viel Spass beim Stöbern und immer dran denken!

Bis bald - Ihr Hotel gastrodat & Team

"onlinebuchung\_start"

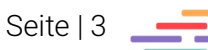

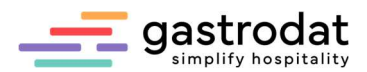

Beispiel des Blocks "onlinebuchung\_belgt" (Dieser wird angezeigt, wenn kein Zimmer verfügbar ist):

Sehr geehrter Gast - leider sind im ausgewählten Zeitraum keine freien Zimmer ONLINE verfügbar!

Wir bitte Sie, eine direkte Anfrage an unser Hotel zu senden, uns per Mail an info@gastrodat.com oder telefonisch unter +43 6246 73873-0 zu kontaktieren!

Ihr Hotel gastrodat & Team

"onlinebuchung\_belegt"

Selbstverständlich können Sie hier Ihren Link zum Anfragemanager einbauen. Dazu markieren Sie den Begriff "direkte Anfrage", klicken im Menü unter "Einfügen" auf "HTML Link" und tragen die Webadresse Ihres AnfrageManagers ein. Diese finden Sie im gastrodat Application Center.

Sie können zudem eine Emailadresse verlinken. Hierzu markieren Sie die Emailadresse und klicken "Einfügen" – "HTML-Link".

Im neuen Fenster "edit\_link Beschreibung" geben Sie die Emailadresse nochmals ein und bestätigen diese mit [OK].

Im nächsten Fenster "edit link" tragen Sie die Emailadresse mit "mailto:" ein z.B: mailto:office@gastrodat.com.

Beispiel des Blocks "onlinebuchung\_end" (Dieser wird angezeigt nach erfolgreichem Abschluss der Buchung):

Herzlichen Dank für Ihre Buchung! Ihre Bestätigung wird Ihnen umgehend per Email zugestellt!

Wir freuen uns schon darauf, Ihren Urlaub verschönern zu dürfen und wünschen Ihnen bis dahin alles Gute!

Bis bald - Ihr Hotel gastrodat & Team

"onlinebuchung\_end"

#### Fremdsprachen

Bitte den Block markieren und mit Rechtsklick im Popup-Menü "Duplizieren" auswählen. Ergänzen Sie anschließend den Namen mit "SPRACHE\_2" für Englisch, "\_SPRACHE\_3" für Französisch, "\_SPRACHE\_4" für Italienisch und "SPRACHE\_5" für Niederländisch". Der Standard-Block wird dupliziert. Nun können Sie den Text übersetzen.

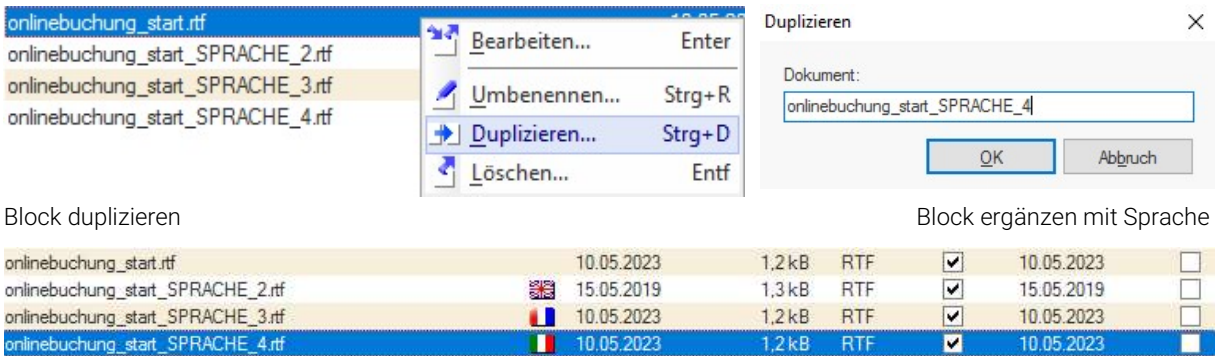

Resultat der Anlage von Sprache 4

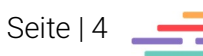

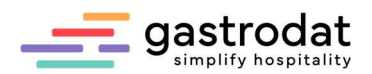

# 1.2 Leistungen

#### 1.2 1 Einstellungen

Öffnen Sie über das Menü "Einstellungen" – "Leistungen" die gewünschte Leistunge.

Kontrollieren Sie folgende Leistungseinstellungen:

- $\checkmark$  Bezeichnung: Ist eine für den Gast "logische" Bezeichnung eingetragen?
- $\checkmark$  Beschreibung: Ist eine HTML-Zimmerbeschreibung hinterlegt?
- Preise: Sind die Preise je Saisonzeit korrekt eingetragen?
- Pauschalen: Gibt es Unterleistungen? Sind diese korrekt angelegt?
- Sonderpreise: Gibt es Kinderermäßigungen? Sind diese korrekt angelegt?
- Sonderrabatte: Gibt es einen Kurzaufenthaltszuschlag oder einen Rabatt?
- $\checkmark$  Sonderfunktionen: Ist die Standardpension hinterlegt?
- $\checkmark$  Bilder: Ist mindestens ein Zimmerbild hochgeladen? Das erste Bild wird bei der OnlineBuchung als Startbild verwendet.

Ist die Leistung korrekt angelegt, setzen Sie abschließend den Haken bei "Leistung ist online buchbar".

Sobald der Haken gesetzt ist, öffnet sich automatisch der Reiter "buchbare Kategorien". Verknüpfen Sie hier nun die Leistung mit der dazugehörigen Zimmerkategorie.

Die Leistung ist nun in allen Zimmern dieser Kategorie buchbar, die entsprechenden Zimmer werden daraufhin online gestellt. Einstellung Leistung (12)

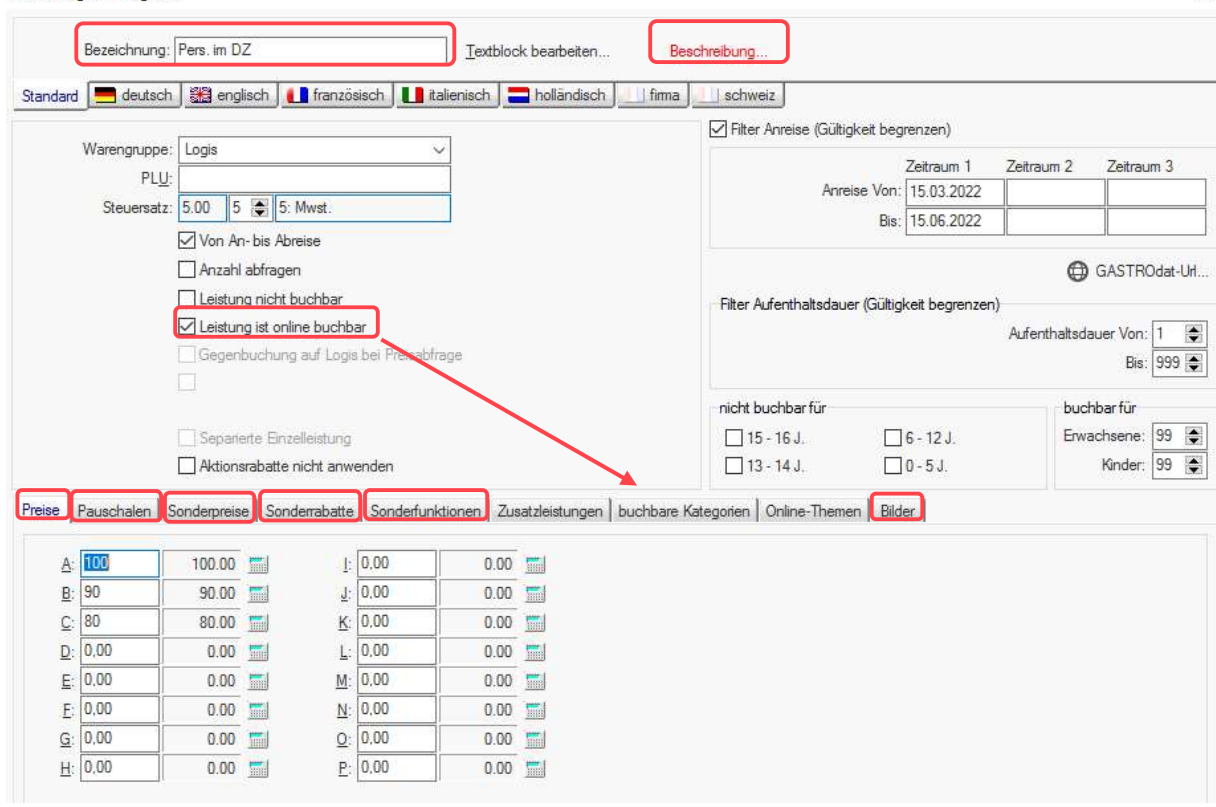

Leistung "Pers. im DZ"

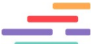

 $\times$ 

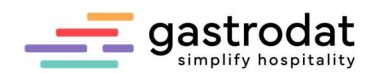

#### 1.2.2 Zusatzleistungen

Um in der OnlineBuchung dem Gast eine zusätzliche Leistung anzubieten, z.B. "Haustier (ohne Futter)" oder "Sektflasche", gehen Sie wie folgt vor:

- Leistung anlegen in richtiger Hauptwarengruppe, mit Mehrwertsteuersatz, Bezeichnung und Preis.
- Bild und HTML- Beschreibung bei Bedarf eingeben.
- Leistung online buchbar" anklicken.
- Keine "buchbare Kategorie" auswählen.
- Dann in der Logis-Leistung bei "Zusatzleistungen" die Leistung z.B. "Haustier (ohne Futter)" einfügen.

Einstellung Leistung (21)

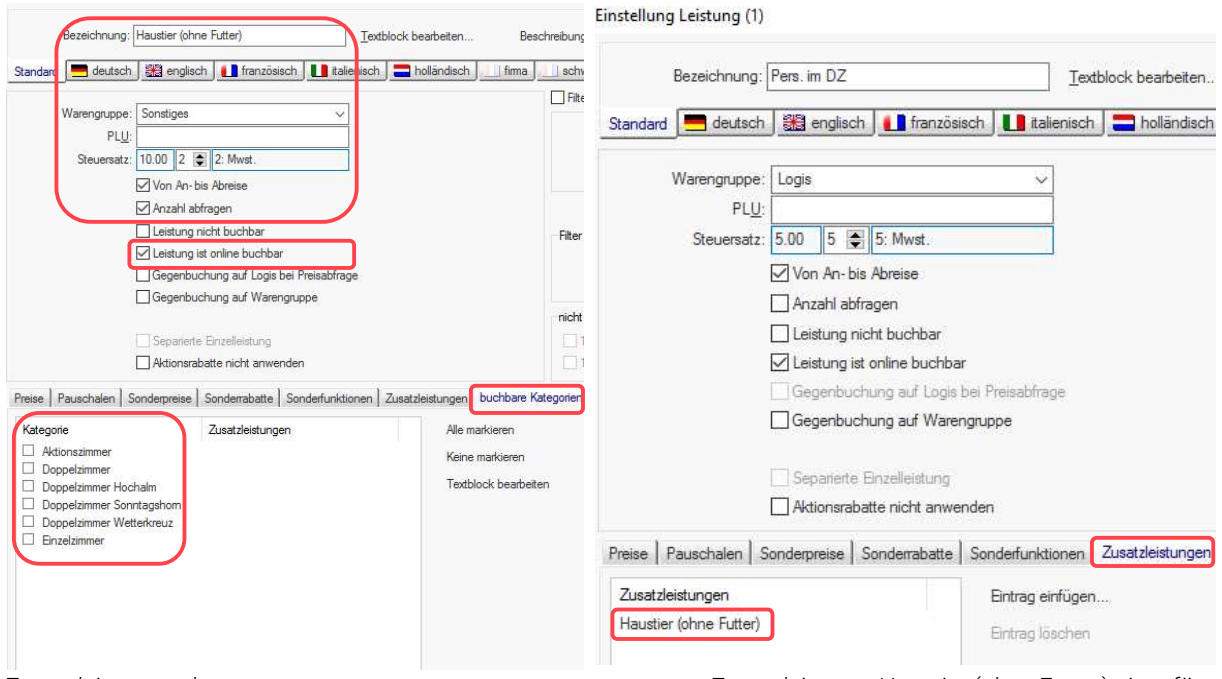

Zusatzleistung anlegen Zusatzleistung "Haustier (ohne Futter) eingefügt

Für den Gast sieht in der OnlineBuchung folgendermaßen aus:

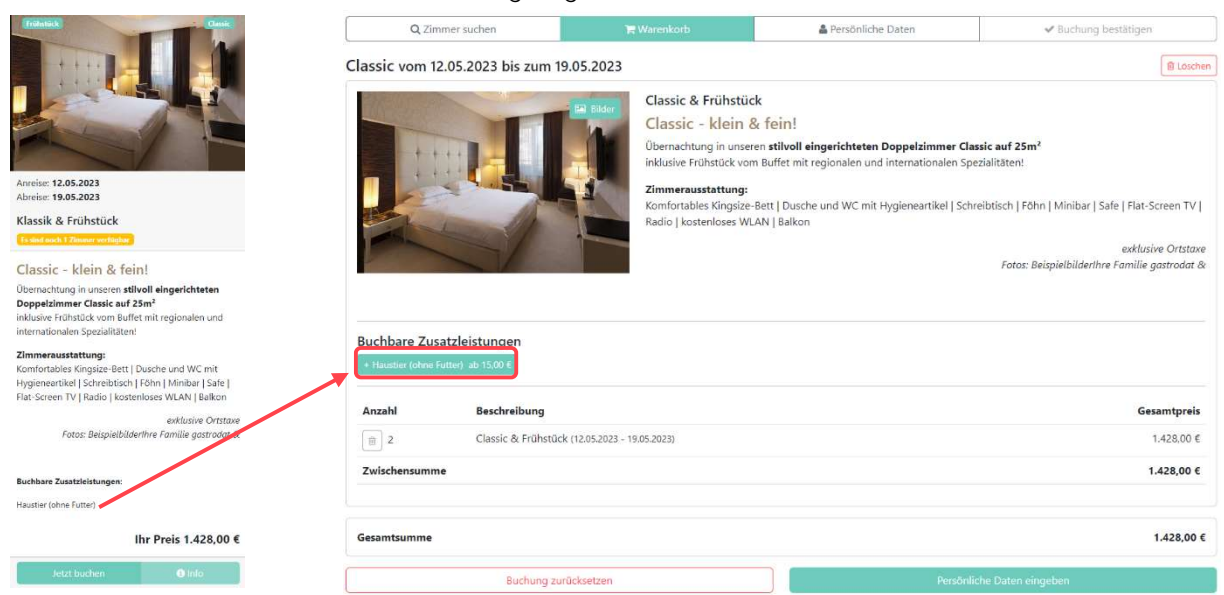

OnlineBuchung: Zusatzleistung buchen

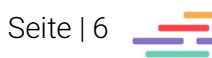

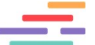

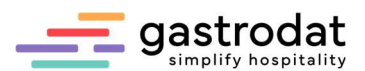

Sobald der Gast im Warenkorb auf die buchbare Zusatzleistung klickt, öffnet sich folgendes Fenster:

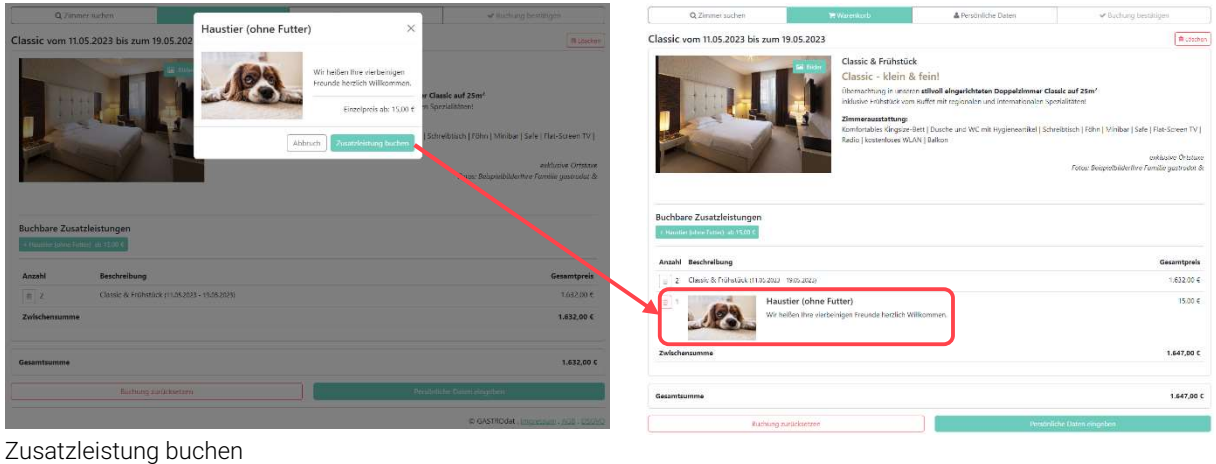

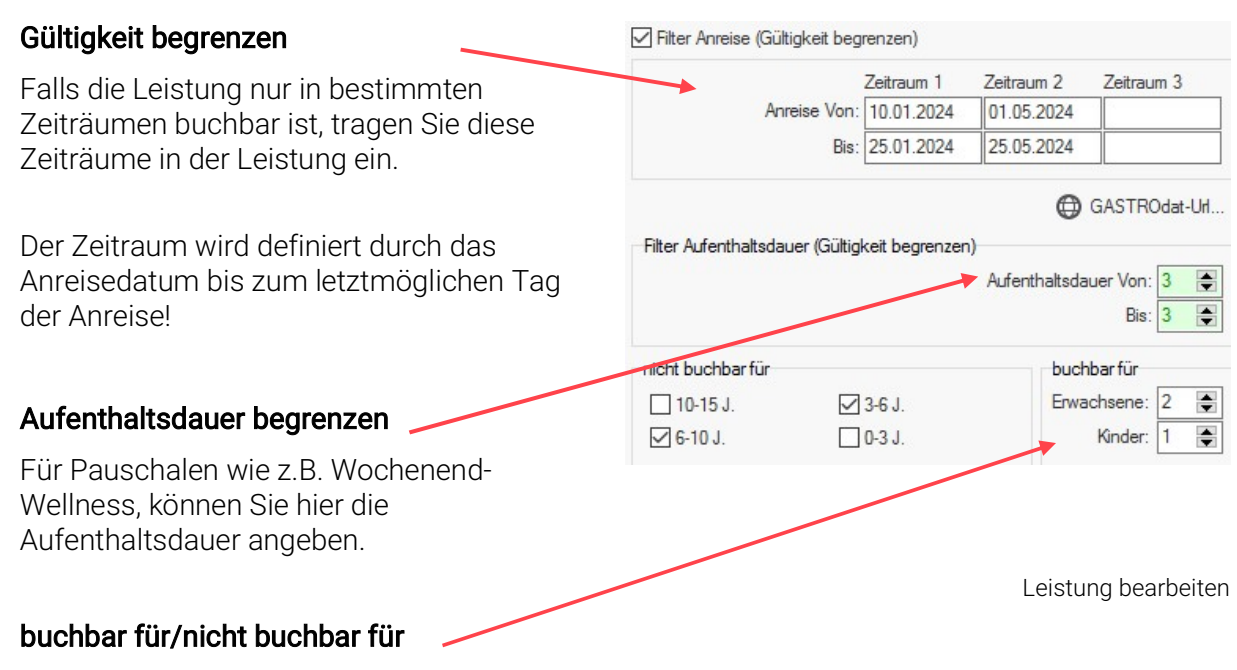

Falls die Pauschale für z.B. zwei Erwachsene und ein Kind (3-6 und 6-10 Jahre) gültig ist, können Sie dies ebenfalls auf der rechten Seite einstellen.

\_\_\_\_\_\_\_\_\_\_\_\_\_\_\_\_\_\_\_\_\_\_\_\_\_\_\_\_\_\_\_\_\_\_\_\_\_\_\_\_\_\_\_\_\_\_\_\_\_\_\_\_\_\_\_\_\_\_\_\_\_\_\_\_\_\_\_\_\_\_\_\_\_\_\_\_\_\_\_\_\_\_\_\_\_\_\_\_\_\_\_\_\_\_\_ \_\_\_\_\_\_\_\_\_\_\_\_\_\_\_\_\_\_\_\_\_\_\_\_\_\_\_\_\_\_\_\_\_\_\_\_\_\_\_\_\_\_\_\_\_\_\_\_\_\_\_\_\_\_\_\_\_\_\_\_\_\_\_\_\_\_\_\_\_\_\_\_\_\_\_\_\_\_\_\_\_\_\_\_\_\_\_\_\_\_\_\_\_\_\_ \_\_\_\_\_\_\_\_\_\_\_\_\_\_\_\_\_\_\_\_\_\_\_\_\_\_\_\_\_\_\_\_\_\_\_\_\_\_\_\_\_\_\_\_\_\_\_\_\_\_\_\_\_\_\_\_\_\_\_\_\_\_\_\_\_\_\_\_\_\_\_\_\_\_\_\_\_\_\_\_\_\_\_\_\_\_\_\_\_\_\_\_\_\_\_ \_\_\_\_\_\_\_\_\_\_\_\_\_\_\_\_\_\_\_\_\_\_\_\_\_\_\_\_\_\_\_\_\_\_\_\_\_\_\_\_\_\_\_\_\_\_\_\_\_\_\_\_\_\_\_\_\_\_\_\_\_\_\_\_\_\_\_\_\_\_\_\_\_\_\_\_\_\_\_\_\_\_\_\_\_\_\_\_\_\_\_\_\_\_\_ \_\_\_\_\_\_\_\_\_\_\_\_\_\_\_\_\_\_\_\_\_\_\_\_\_\_\_\_\_\_\_\_\_\_\_\_\_\_\_\_\_\_\_\_\_\_\_\_\_\_\_\_\_\_\_\_\_\_\_\_\_\_\_\_\_\_\_\_\_\_\_\_\_\_\_\_\_\_\_\_\_\_\_\_\_\_\_\_\_\_\_\_\_\_\_ \_\_\_\_\_\_\_\_\_\_\_\_\_\_\_\_\_\_\_\_\_\_\_\_\_\_\_\_\_\_\_\_\_\_\_\_\_\_\_\_\_\_\_\_\_\_\_\_\_\_\_\_\_\_\_\_\_\_\_\_\_\_\_\_\_\_\_\_\_\_\_\_\_\_\_\_\_\_\_\_\_\_\_\_\_\_\_\_\_\_\_\_\_\_\_ \_\_\_\_\_\_\_\_\_\_\_\_\_\_\_\_\_\_\_\_\_\_\_\_\_\_\_\_\_\_\_\_\_\_\_\_\_\_\_\_\_\_\_\_\_\_\_\_\_\_\_\_\_\_\_\_\_\_\_\_\_\_\_\_\_\_\_\_\_\_\_\_\_\_\_\_\_\_\_\_\_\_\_\_\_\_\_\_\_\_\_\_\_\_\_ \_\_\_\_\_\_\_\_\_\_\_\_\_\_\_\_\_\_\_\_\_\_\_\_\_\_\_\_\_\_\_\_\_\_\_\_\_\_\_\_\_\_\_\_\_\_\_\_\_\_\_\_\_\_\_\_\_\_\_\_\_\_\_\_\_\_\_\_\_\_\_\_\_\_\_\_\_\_\_\_\_\_\_\_\_\_\_\_\_\_\_\_\_\_\_ \_\_\_\_\_\_\_\_\_\_\_\_\_\_\_\_\_\_\_\_\_\_\_\_\_\_\_\_\_\_\_\_\_\_\_\_\_\_\_\_\_\_\_\_\_\_\_\_\_\_\_\_\_\_\_\_\_\_\_\_\_\_\_\_\_\_\_\_\_\_\_\_\_\_\_\_\_\_\_\_\_\_\_\_\_\_\_\_\_\_\_\_\_\_\_

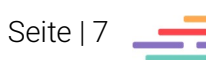

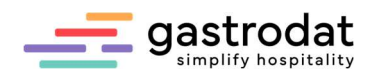

 $\ddot{\phantom{0}}$ 

# 1.3 Zimmer-Stammdaten

Timmar Champedatan

#### 1.3.1 Betteneinstellung: Minimum/Standard/Maximum

Sie bestimmen genau, welche Zimmernummern Sie online buchbar machen. Klicken Sie hierfür mit Doppelklick direkt auf die gewünschte Zimmernummer. Nun öffnet sich das Zimmer-Stammdaten Fenster.

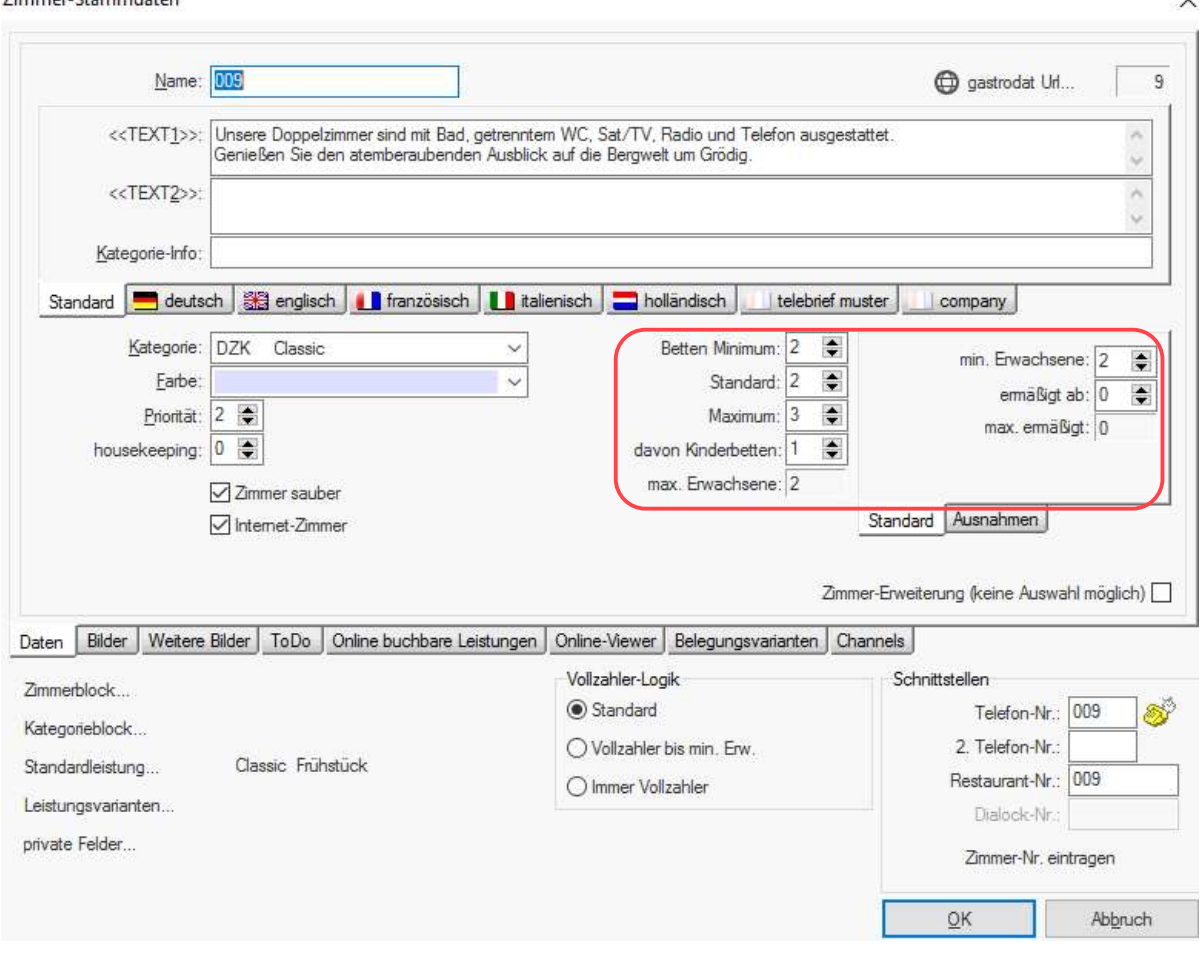

Zimmer-Stammdaten

Bitte legen Sie Betten Minimum/Standard/Maximum pro Zimmer fest. Die Zahl für max. Erwachsene ergibt sich automatisch aus der Differenz von "Maximum" und "davon Kinderbetten".

 $\overline{r}$   $\overline{r}$   $\overline{r}$   $\overline{r}$ 

Die Einstellung daneben regelt, ab der wievielten Person (ermäßigt ab) der ermäßigte Preis laut Leistung gilt. Sprich: wie viele Vollzahler (min. Erwachsene) das Zimmer benötigt, bevor der ermäßigte Preis greift. Die Zahl für "max. ermäßigt" ergibt sich anhand der oben getätigten Einstellungen.

Mittels Klicks auf den Reiter "Belegungsvarianten" können Sie Ihre Einstellungen kontrollieren.

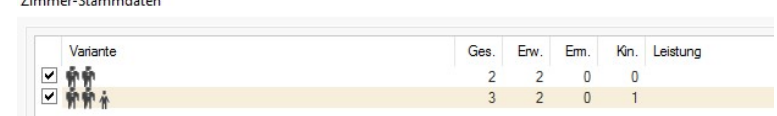

Belegungsvarianten

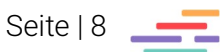

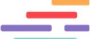

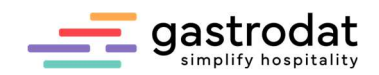

#### 1.3.2 Vollzahler-Logik

Hier können Sie generell festlegen, für wie viele Personen Ihr Zimmer buchbar ist und mittels welcher Preisberechnung.

#### Online-Viewer Belegungsvarianten

Vollzahler-Logik

Standard

○ Vollzahler bis min. Erw.

O Immer Vollzahler

Vollzahler-Logik

#### Standard

Die Preise werden berechnet, wie in der Leistung festgelegt.

#### Vollzahler bis min. Erwachsene:

Das Betten Minimum wird bei dieser Einstellung entkoppelt (ist somit immer ab einer Person möglich). Egal wie viele Personen (welchen Alters) buchen möchten, es gilt immer der Preis mal der Eingabe von mindestens einem Erwachsenen.

#### Immer Vollzahler:

Es gibt keine ermäßigten Preise.

Beispiele für Vollzahler bis min. Erwachsene:

Doppelzimmer buchbar für ein bis zwei Personen, eine Person zum Preis von zwei Vollzahlern.

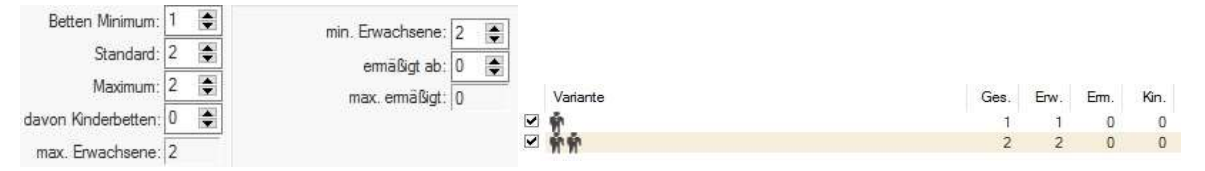

Zimmer-Stammdaten – Betten Min./Max. ... etter and the state of the Belegungsvarianten

Appartement buchbar für bis zu sechs Personen, eine bis vier Personen zum gleichen Preis, ab der fünften Person greift der ermäßigte Preis.

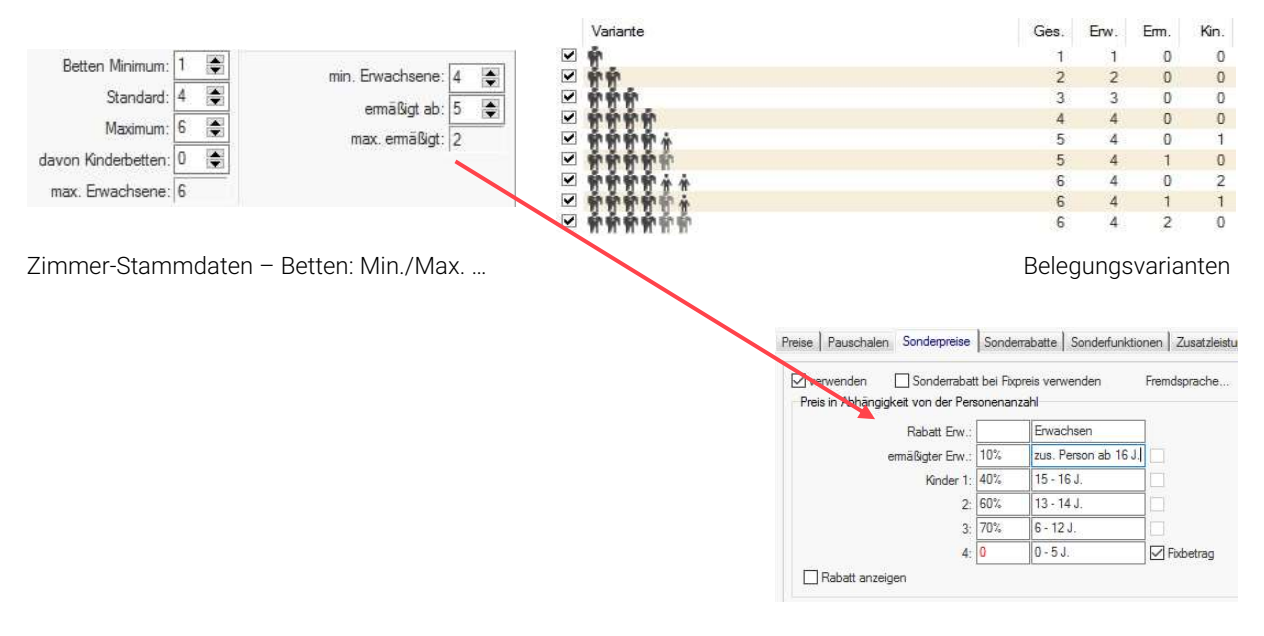

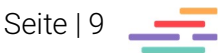

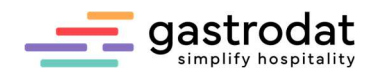

Sonderpreise

#### 1.3.3 Weitere Einstellungen in den Zimmer-Stammdaten

## <<TEXT1 >> und <<Text2>>

Hier tragen Sie zusätzliche Informationen ein, die in der OnlineBuchung unter "Info" ersichtlich sind.

#### Bild/Weitere Bilder

In den Zimmerstammdaten fügen Sie ein Bild und/oder einen Grundriss ein. (Das Bild unter Grundriss wird derzeit nicht in der OnlineBuchung angezeigt.)

Dieses Bild wird dann in der Zimmerübersicht im Dashboard dargestellt. Der Gast sieht dieses Bild hinter dem Button "Info". Wie auch "Weitere Bilder" als Slideshow.

Kontrollieren Sie bitte, ob hier mindestens ein Zimmerbild hinterlegt ist.

#### Online buchbare Leistungen

Sobald der Haken "Internet Zimmer" gesetzt wurde, erscheint in den Zimmer-Stammdaten der Reiter "Online buchbare Leistungen". Hier sehen Sie nun alle Leistungen, die über eine Leistung verknüpft wurden und somit online buchbar sind.

In Ihrer Zimmerleiste erkennen Sie Ihre "Online buchbaren Zimmer" anhand des pinkfarbenen Quadrats.

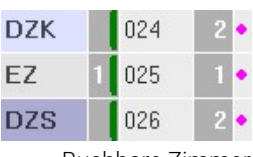

Buchbare Zimmer

## Standardleistung

Tragen Sie hier bitte nur eine Leistung ein.

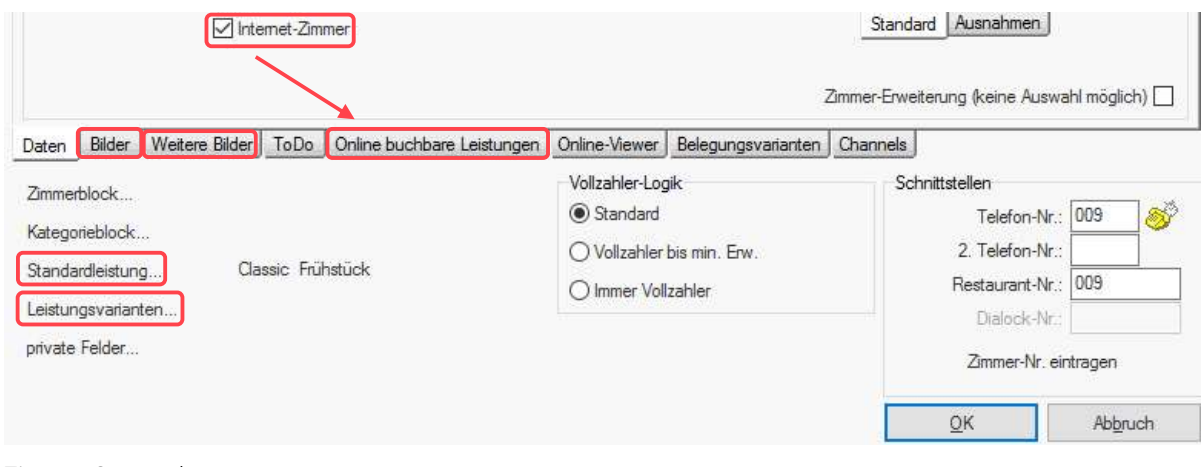

Zimmer-Stammdaten

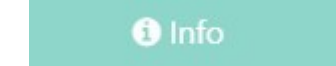

Info-Feld

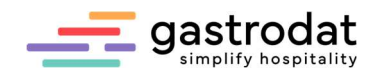

# Zimmerpriorität festlegen

Wenn Sie mehrere Zimmer der gleichen Kategorie zur OnlineBuchung freigeben, jedoch bestimmen möchten welche Zimmer vorrangig belegt werden sollen, können Sie dies durch Prioritäten steuern.

Je höher die Zahl, desto höher die Priorität, dieses Zimmer als erstes zu verkaufen.

In den Zimmerstammdaten können Sie die Priorität festlegen:

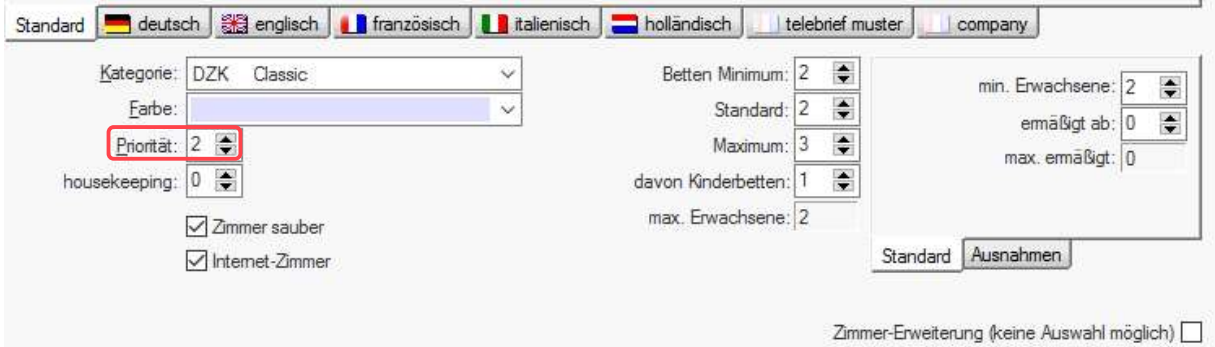

Zimmer-Stammdaten – Priorität

Diese wird dann auch direkt im Zimmerplan angezeigt.

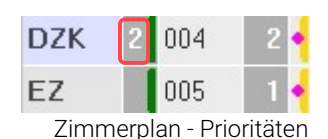

Auch in Ihrer Zimmerübersicht im Dashboard wird die Priorität angezeigt:

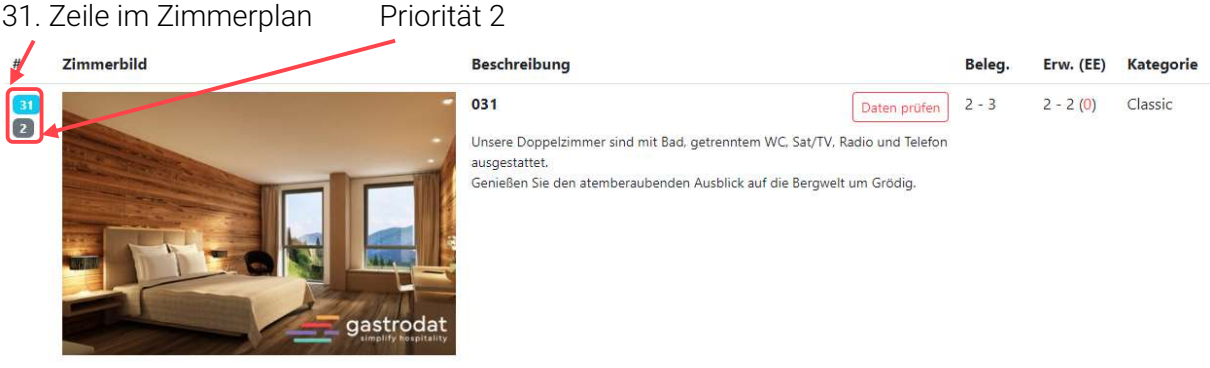

gastrodat Appllication Center: Zimmerübersicht

## Leistungsvarianten

Für spezielle Fälle übersteuern Sie die eigentlichen Zimmerstammdaten, z.B. wenn Sie ein Doppelzimmer zur Einzelnutzung mit einem höheren Preis anbieten möchten.

Hierzu duplizieren Sie die Leistung "Doppelzimmer mit Frühstück" und nennen Sie diese z.B. "Doppelzimmer zur Einzelnutzung".

- Machen Sie diese Leistung online buchbar, ohne eine Zimmerkategorie festzulegen.
- Verwenden Sie keine Sonderpreise, sondern bestimmen Sie für welche Personenanzahl diese Leistung buchbar sein soll.
- Definieren Sie bei Bedarf, in welchem Zeitraum diese Leistung buchbar sein soll (z.B.: nur von August bis Dezember).

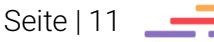

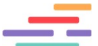

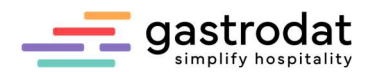

Über die Zimmerstammdaten legen Sie fest, in welchen Zimmern Sie diese Leistung buchbar machen möchten.

Klicken Sie dazu auf "Leistungsvarianten..." und fügen Sie über die rechte Maustaste die gewünschte Leistung hinzu. Nun ist diese Leistung auch für eine Person buchbarunabhängig von der in den Zimmerstammdaten eingestellten Personenanzahl.

Wenn in den Leistungsvarianten Leistungen hinterlegt sind, wird dies in roter Schrift dargestellt.

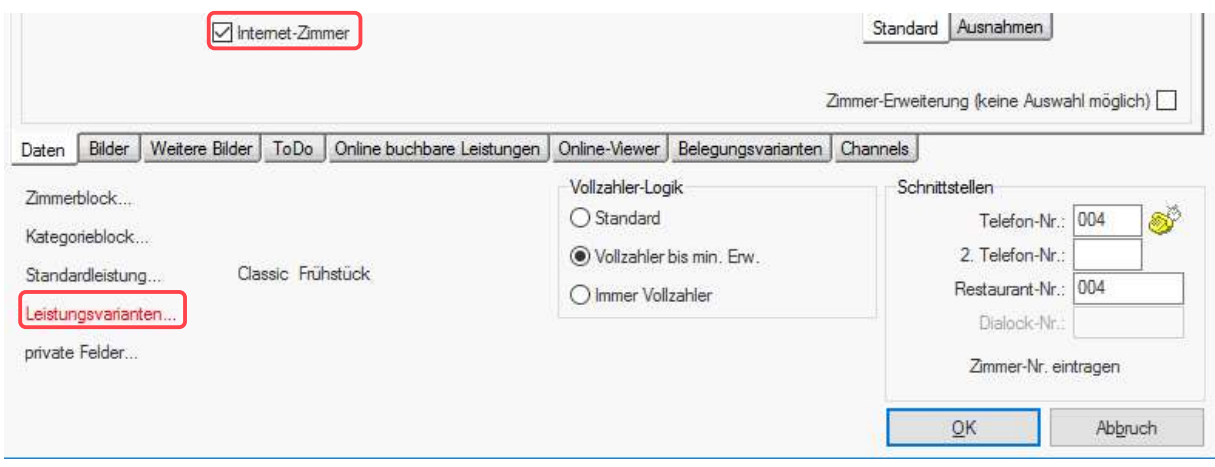

Leistungsvarianten

## Zimmer freischalten für die OnlineBuchung

Sobald das Zimmer korrekt eingestellt ist, setzen Sie abschließend den Haken bei "Internet Zimmer". Erst dieser sorgt dafür, dass ein Zimmer online buchbar wird.

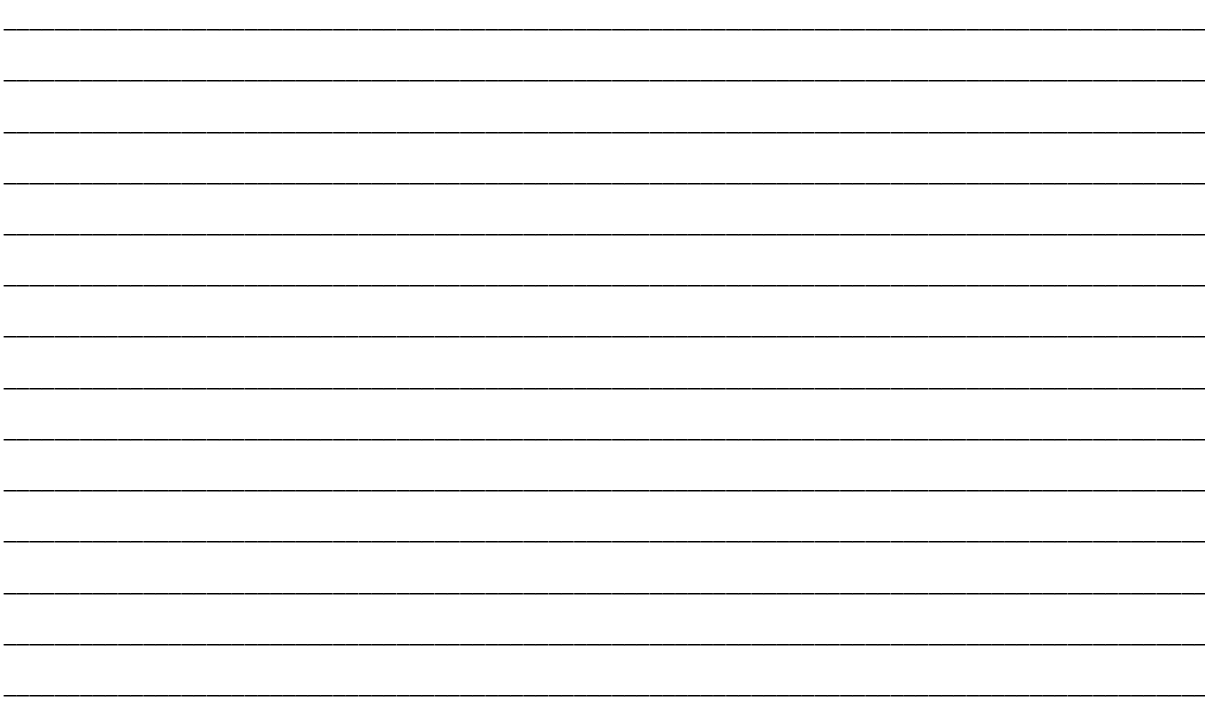

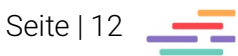

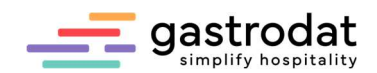

# 2. gastrodat Application Center

# 2.1 Einstieg

Im Dashboard können Sie Ihre individuellen Einstellungen treffen.

Der Einstieg erfolgt über das gastrodat Application Center unter: http://apps.weratech-online.com

### Beispiel für Login Daten:

- persönlicher Schlüssel = gastrodat Kundennummer (z.B. 132-456789)
- Benutzername = Admin
- Passwort = gastrodat Passwort (z.B. 3456)

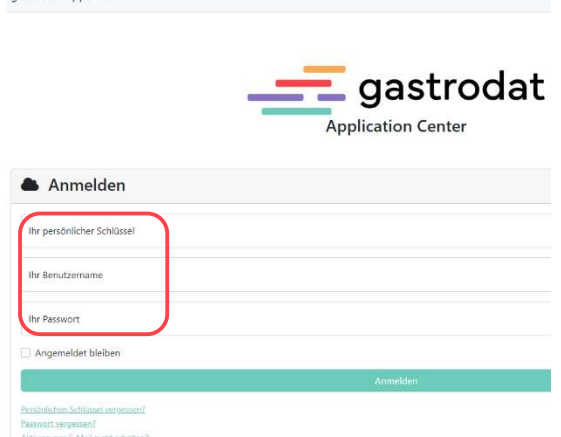

nastrodat AnnCenter

gastrodat Application Center

Das Dashboard öffnet sich. Hier finden Sie alle gastrodat Online-Module, sowie die Registrierkasse.

Unter "Ihre Apps" sehen Sie das Modul "OnlineBuchung".

Unter "Optionen" liegen die Punkte "Einstellungen" und "URL anzeigen".

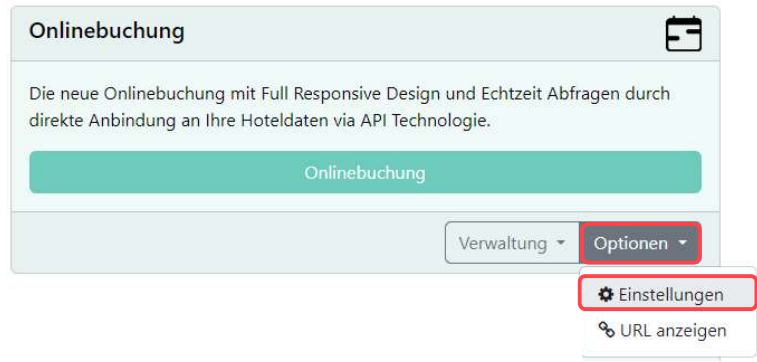

OnlineBuchung: Einstellungen

Nach den Eingaben bitte unbedingt auf "Speichern" klicken!

Speichern

Über den Button "Vorschau" können Sie Ihre Eingaben jederzeit prüfen.

-- gastrodat - Onlinebuchung

Vorschau

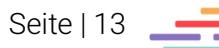

Vorschau

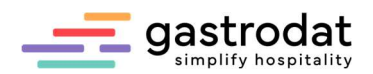

# 2.2 Einstellungen

Hier können Sie:

- das Layout Ihrer OnlineBuchung anpassen anhand von CSS-Themen oder der CSS-Übersteuerung, sodass das Design zu Ihrem Unternehmensauftritt (CI) passt.
- die Mailadresse für Ihre Kopie der Buchungsbestätigung eintragen.
- bei der Buchungsbestätigung wird ein Kalendereintrag mitgesendet.
- den Channelcode für das gastrodat hinterlegen.
- eine Fußzeile mit den AGB, Impressum und Datenschutz festlegen.
- Ihre bevorzugte Anzahlungsvariante einstellen, wenn Sie das Modul OnlineZahlung besitzen.
- festlegen wie viele Personen maximal im größten Zimmer buchen dürfen.
- sich von Ihrem Website-Betreuer die Google Analytics Codes eintragen lassen.

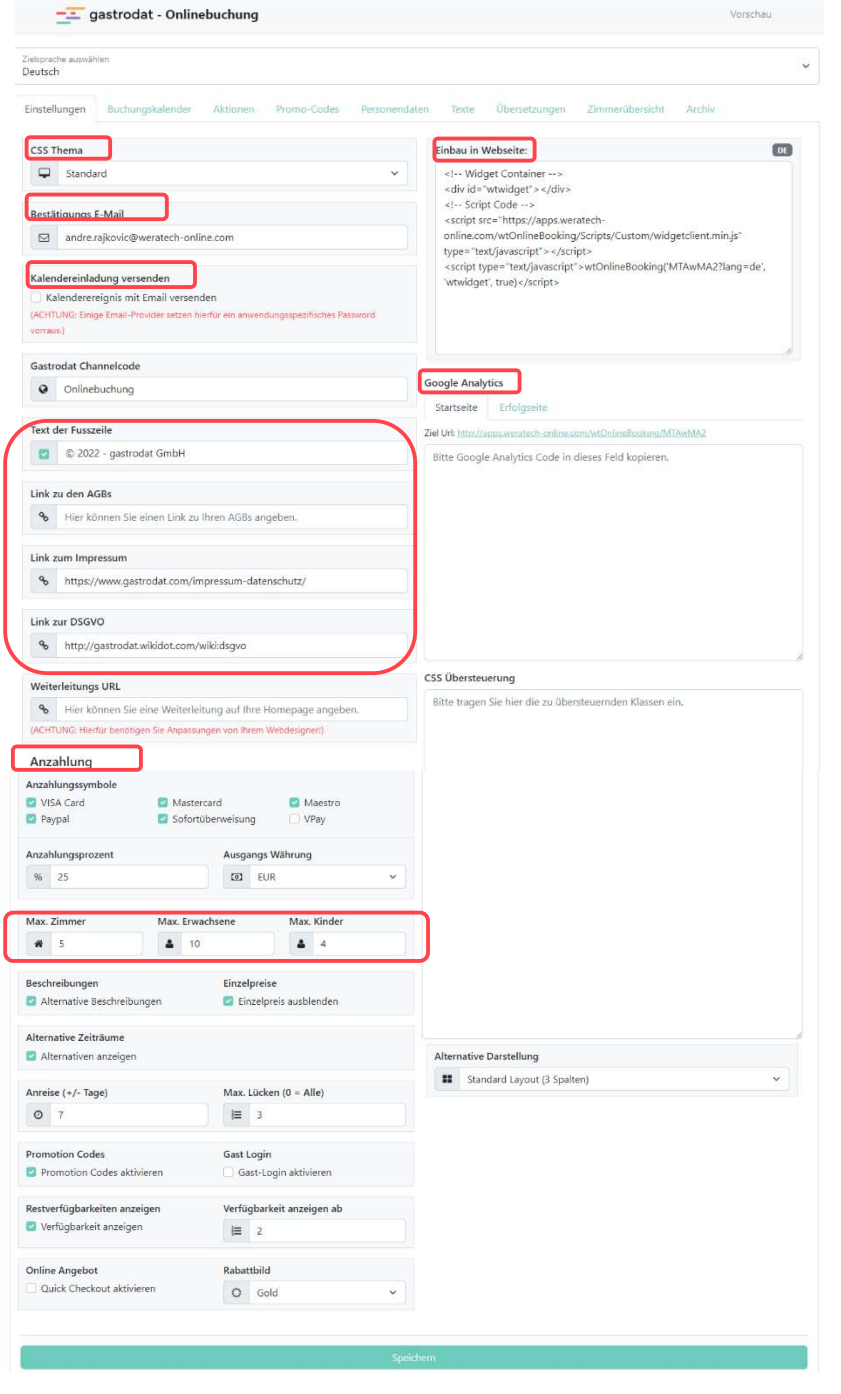

Einstellungen

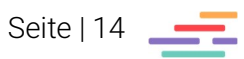

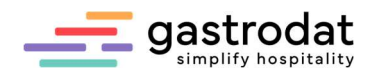

# 2.3 Buchungskalender

Im Buchungskalender können Sie für bestimmte Zeiträume Restriktionen festlegen, wie Sperrzeiten, bestimmte An- und Abreisetage, Mindestaufenthaltsdauern, letzte mögliche Uhrzeit für eine Buchung am Anreisetag, etc.

Der Gültigkeitszeitraum (definiert durch die Felder "Gilt Von" und "Gilt bis") bezieht sich auf den Anreisetag. Wenn der Anreisetag in dem definierten Gültigkeitszeitraum liegt, dann greift die Restriktion und wird abgefragt.

In Abhängigkeit der Eingaben in den Feldern Min. (Tage) bzw. Max. (Tage) (Aufenthaltsdauer in Nächten) werden die Tage im Kalender in der Online-Buchung rot markiert und gesperrt.

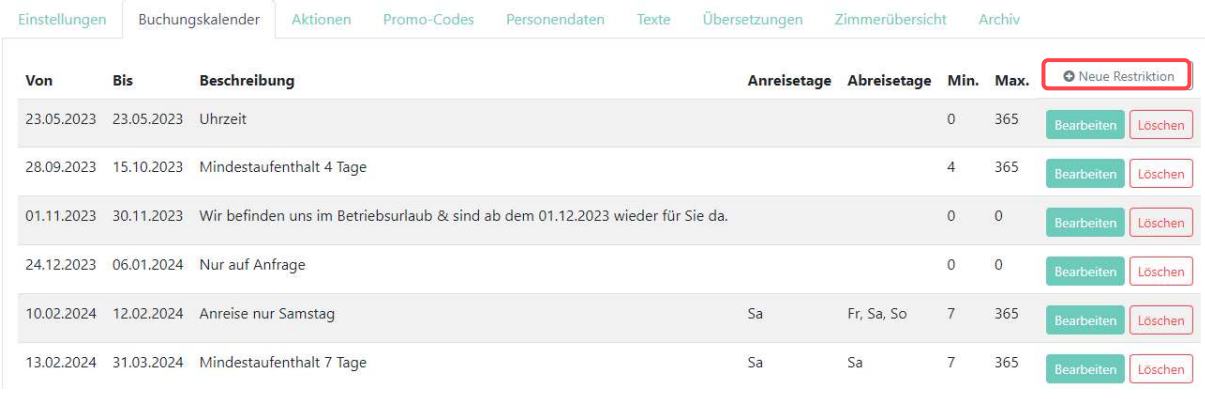

Buchungskalender

#### Beispiel Betriebsurlaub:

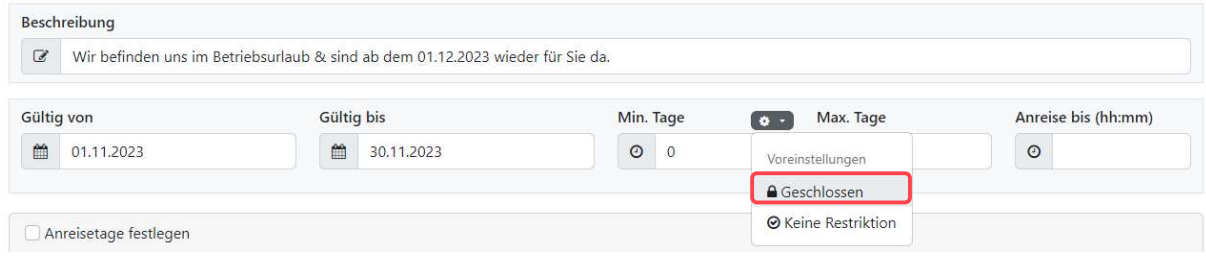

Restriktion "Betriebsurlaub"

Beispiel Uhrzeit für Buchung am Anreisetag:

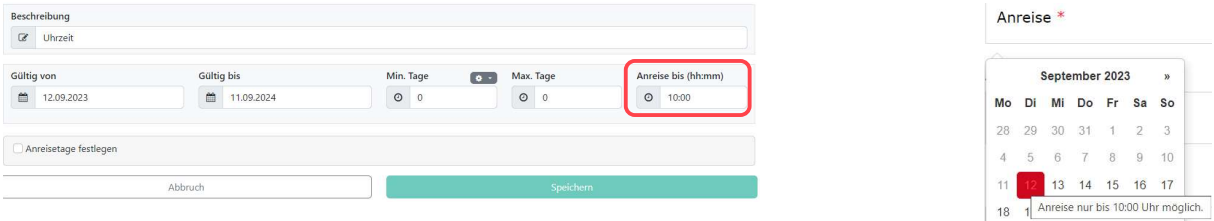

Restriktion "Anreisetag/Uhrzeit"

Resultat in der OnlineBuchung: Restriktion "Anreisetag/Uhrzeit"

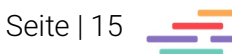

25 26 27 28 29 30 1

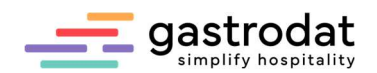

Beispiel Mindestaufenthalt und fixer An-/Abreisetag:

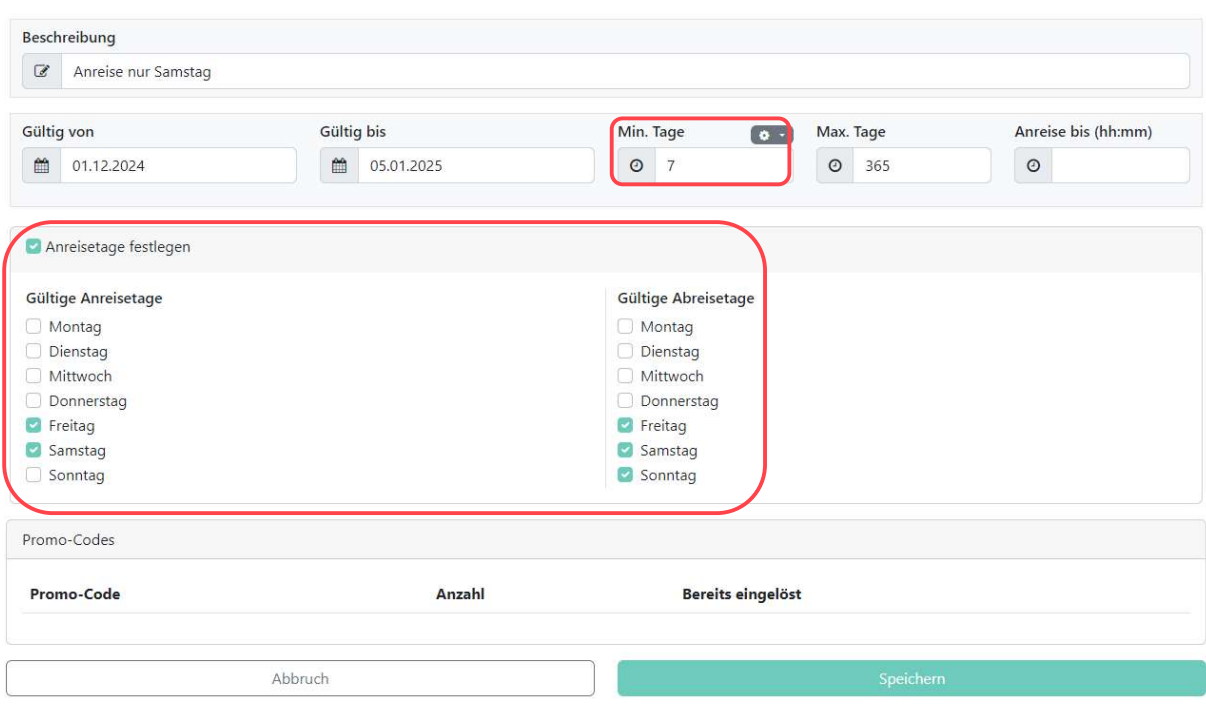

Restriktion "Mindestaufenthalt und fixer An-/Abreisetag

So sehen die Restriktionen für Ihren Gast aus:

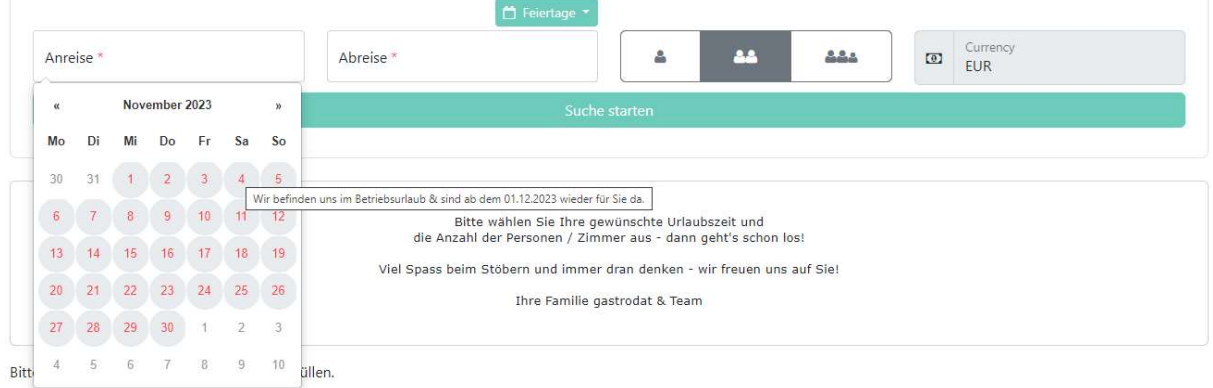

Anzeige Restriktionen in der OnlineBuchung

#### Wichtig:

Mit Ausnahme der "Uhrzeit am Anreisetag" sollte sich keine Restriktion mit einer anderen zeitlich überschneiden.

Wenn mehrere Restriktionen gleichzeitig definiert werden, dann zieht immer die "strengste" Restriktion. Zum Beispiel:

- 10.7. bis 20.7., min 1, max 5
- 10.7. bis 20.7., min 3, max 10

Das höchste "min" und das niedrigste "max" werden genommen - d.h. bei einer Buchung im Zeitraum 10.7. - 20.7. kann der Gast eine Buchung mit min. 3 und max. 5 Nächten erstellen.

Außerdem darf eine Restriktion maximal für ein Jahr gültig sein. Falls Sie eine Restriktion länger benötigen, legen Sie die gleiche Restriktion noch einmal an.

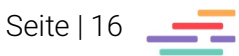

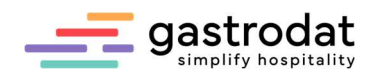

# 2.4 Personendaten

In den Personendaten stellen Sie die Reihenfolge und Anordnung der persönlichen Daten Ihrer Gäste ein. Sie können Pflichtfelder definieren (mit Klick auf den Button "Bearbeiten") und für Sie wichtige Felder hinzufügen (mit Klick auf "Feld hinzufügen").

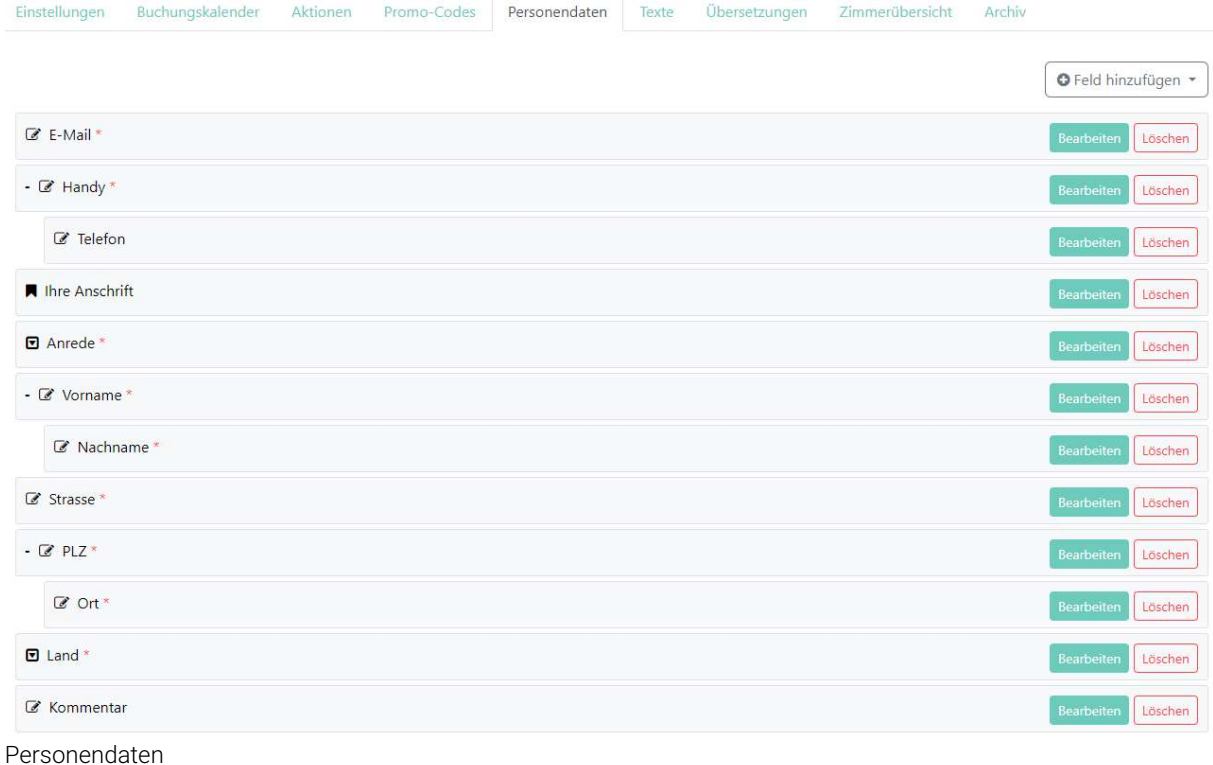

## Ergebnis für unser Beispiel:

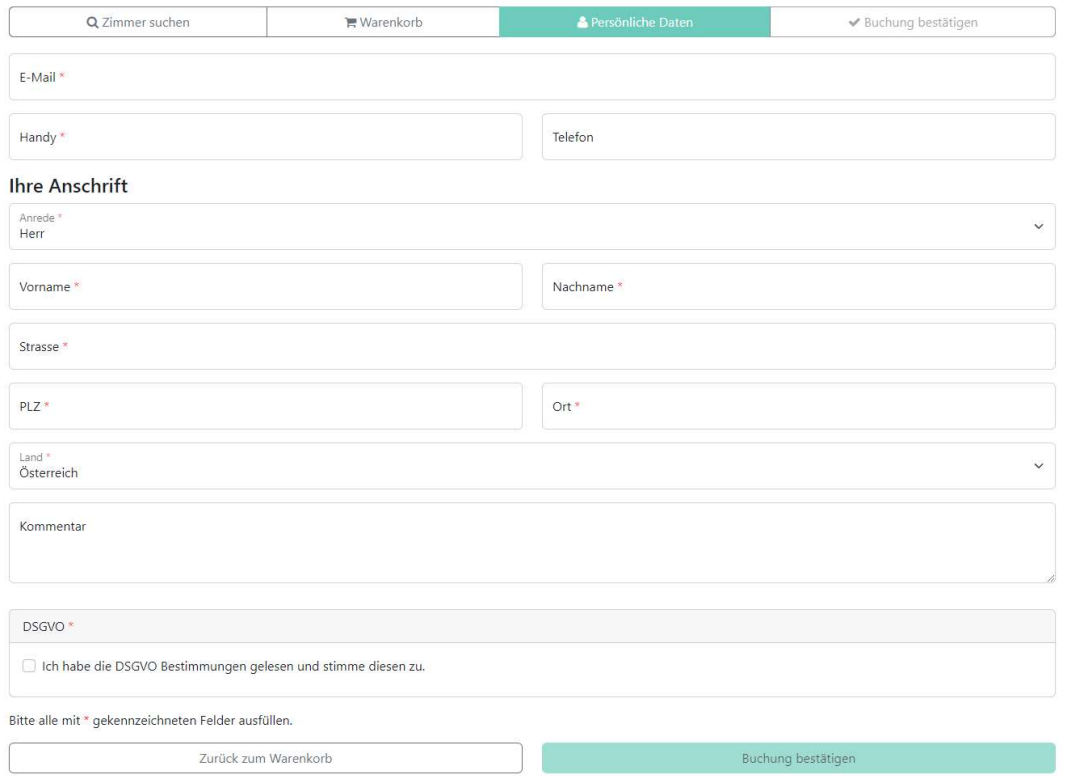

Personendaten in der OnlineBuchung

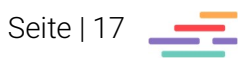

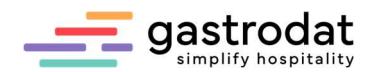

# 2.5 Texte

Hier bereiten Sie Ihre Texte für die automatische Buchungsbestätigung vor, welche automatisch an den Gast nach Abschluss der Buchung gesendet wird.

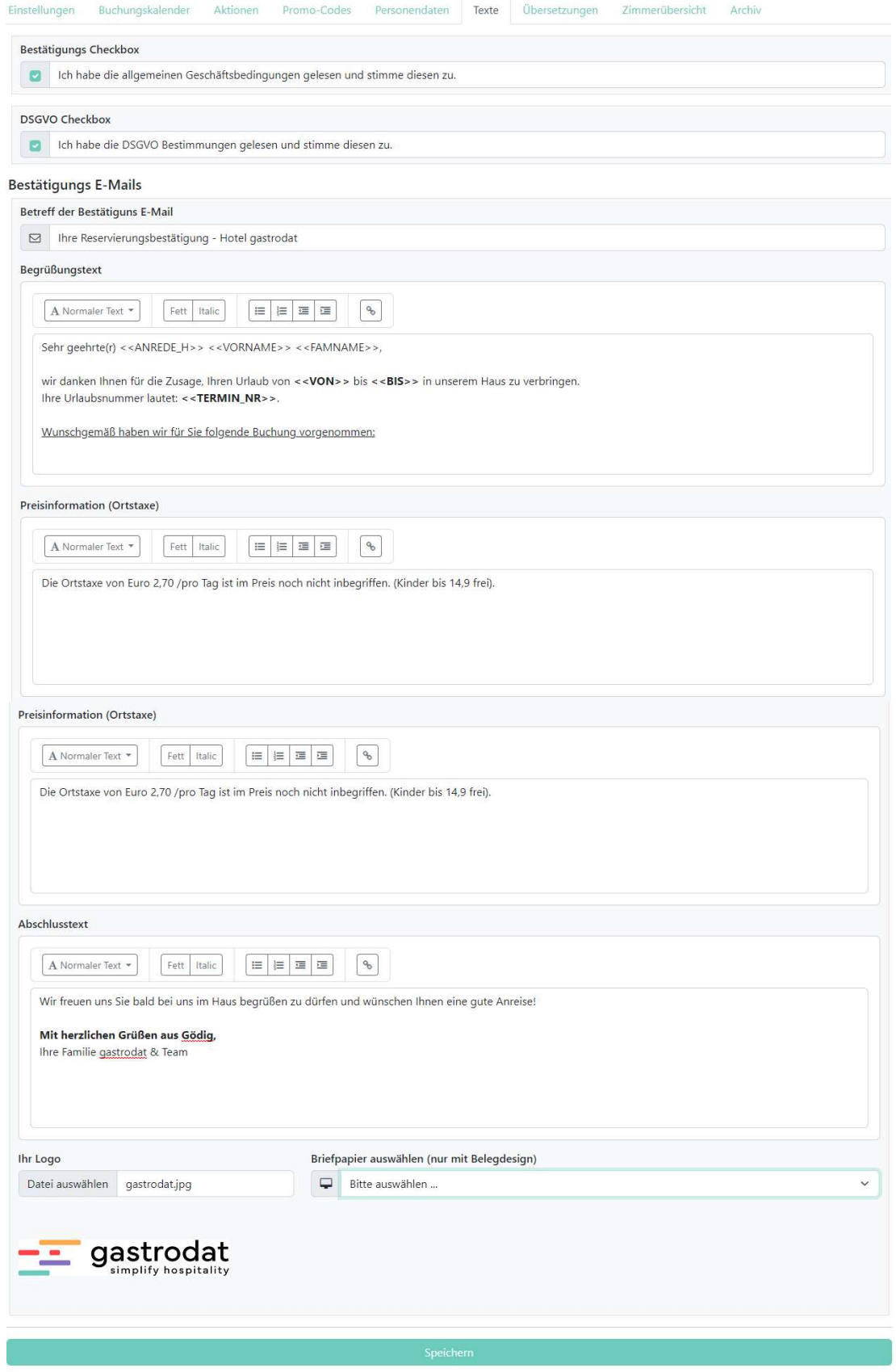

Texteinstellungen

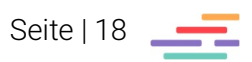

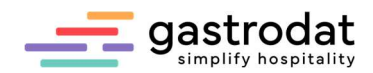

Damit der der Gast auch am Handy eine optimale Ansicht hat, wählen Sie **kein Briefpapier** aus, jedoch laden Sie unbedingt Ihr **Logo** mit einer Breite von 200px rauf.

So sieht die Buchungsbestätigung aus, die der Gast per Mail erhält:

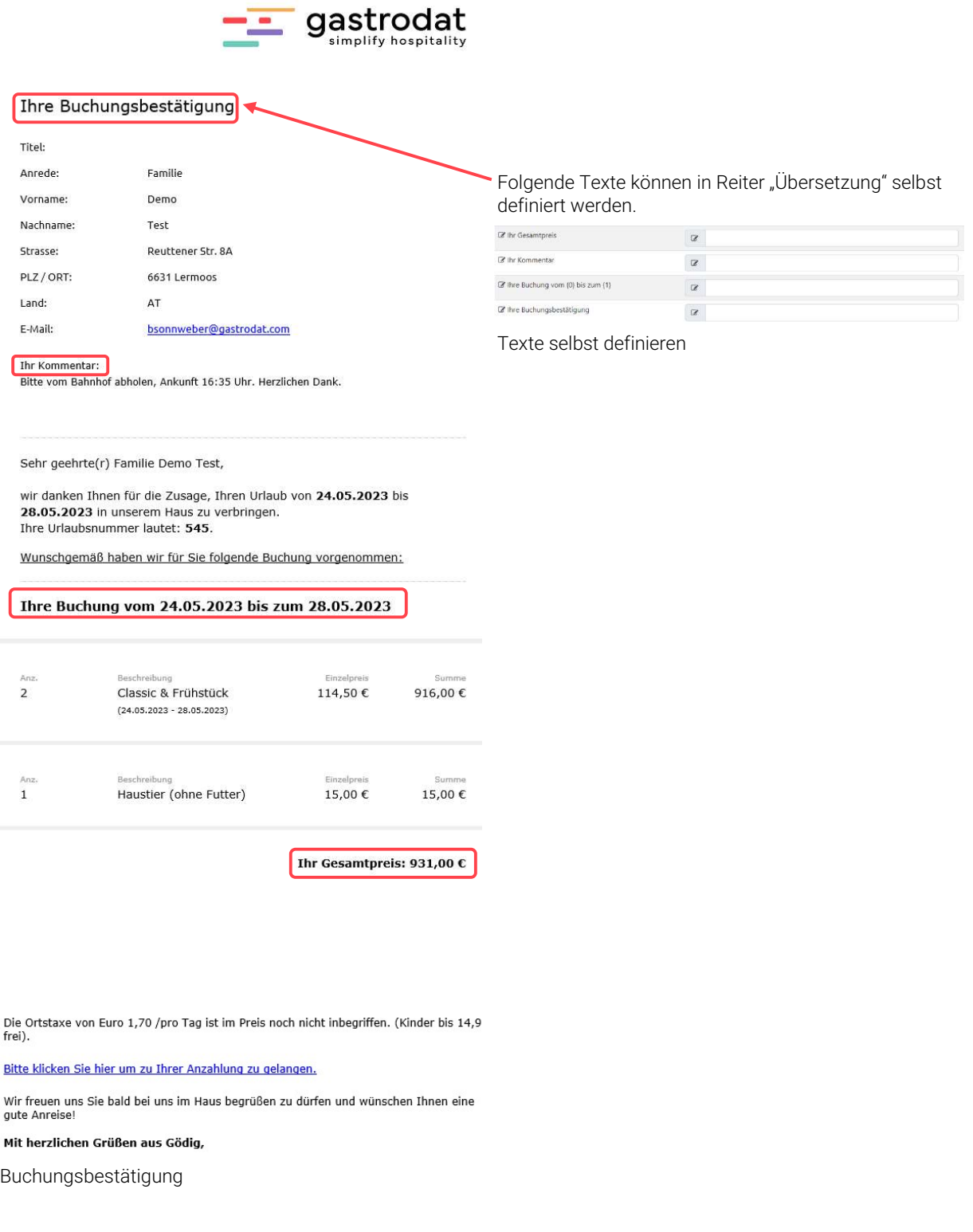

Im gastrodat wird der Termin in pink eingetragen.

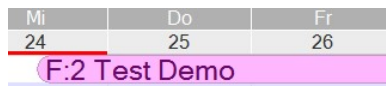

Buchung über Onlinebauchung

Seite | 19

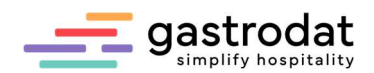

Sie können Ihr Bestätigungsmail auch in Fremdsprachen anlegen. Wählen Sie hier z.B. "Englisch" aus und gestalten Sie Ihr Bestätigungsmail in englischer Sprache!

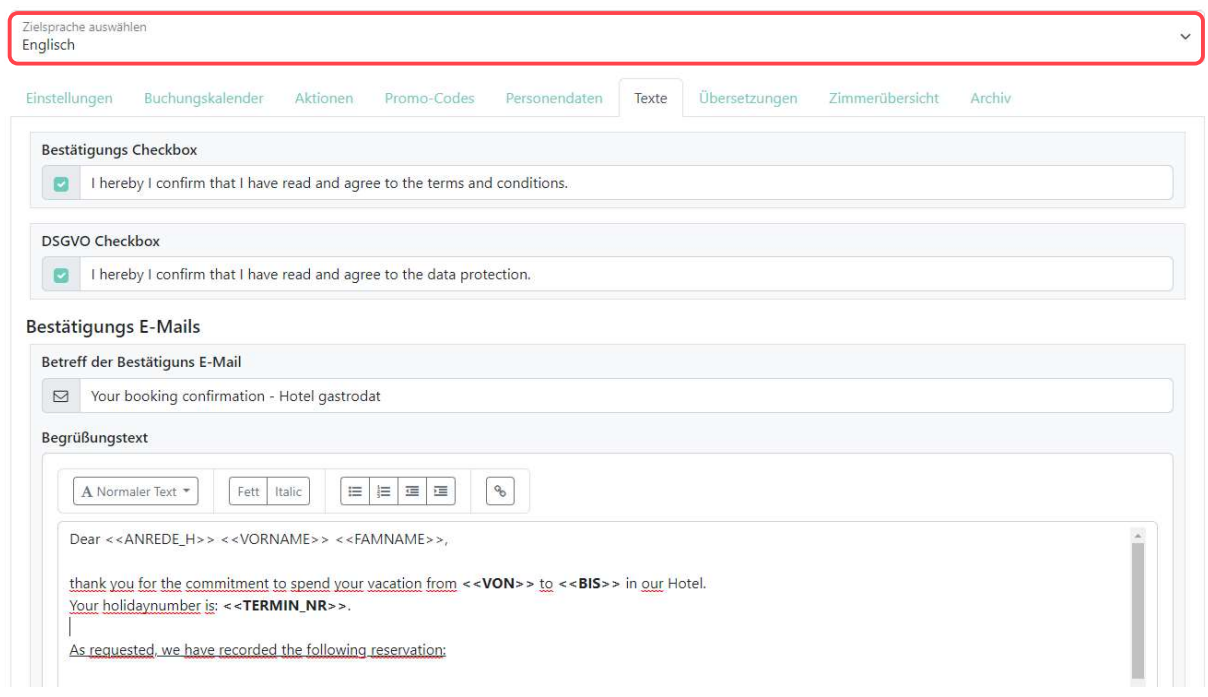

Texteinstellungen in Englisch

Tipp: Sie haben die Möglichkeit dem Buchungsbestätigungsemail einen Kalendereintrag hinzuzufügen. Dies ermöglicht den Gästen, den gebuchten Termin direkt in deren Kalender zu speichern. (Aktivierung dieser Funktion erfolgt über den Reiter "Einstellungen" – "Kalendereinladung versenden").

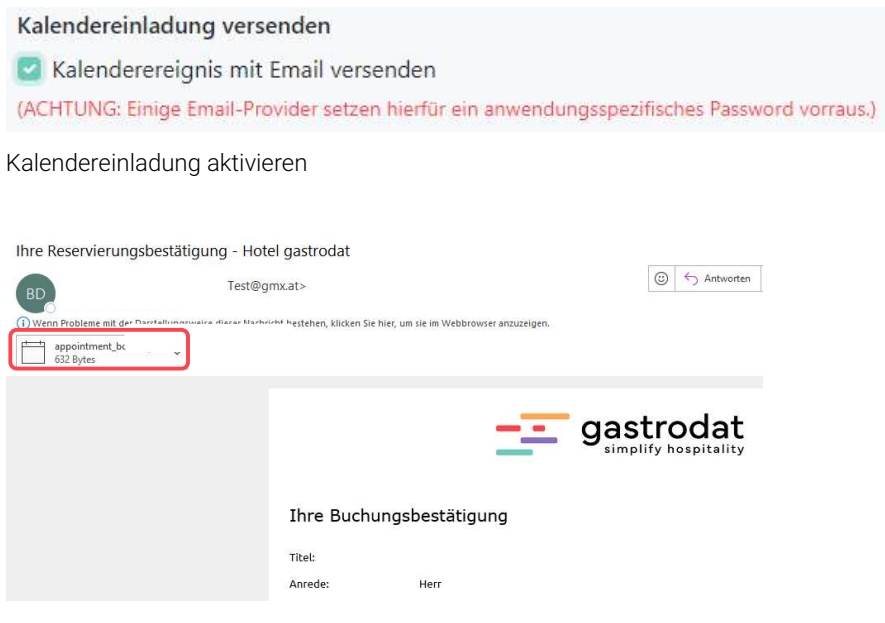

Buchungsbestätigungsemail: Kalendereinladung

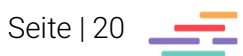

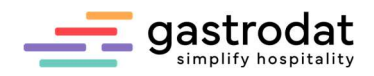

# 2.6 Übersetzungen

Unter dem Reiter "Übersetzungen" können Sie sämtliche Begriffe und definierte Restriktionen, etc. in die gewünschte Fremdsprache übersetzen:

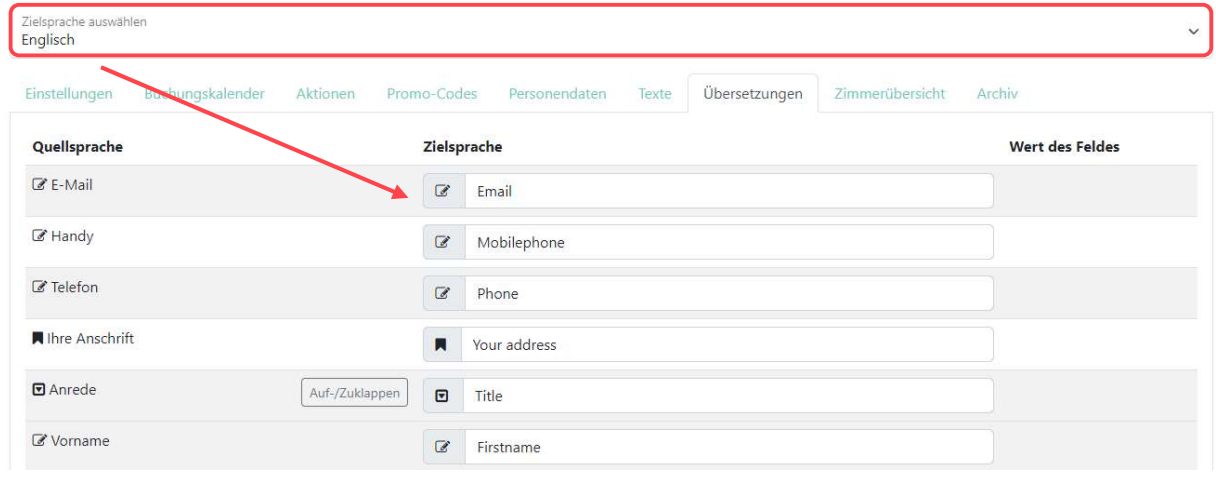

Übersetzungen in Englisch

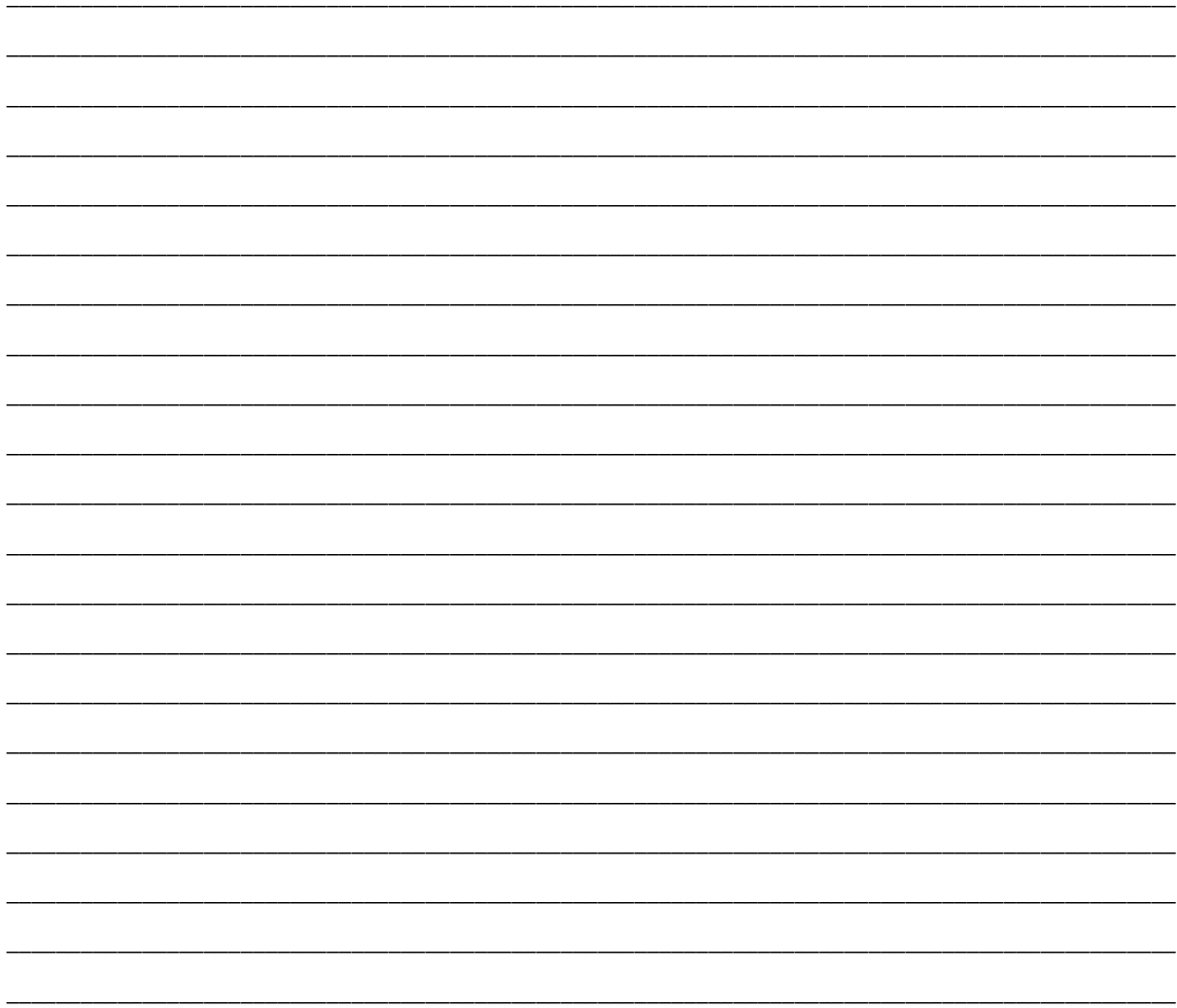

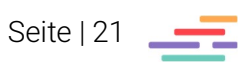

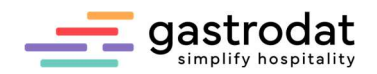

# 2.7 Zimmerübersicht

In der Zimmerübersicht werden alle online buchbaren Zimmer dargestellt und die buchbaren Leistungen in den einzelnen Zimmern aufgelistet. Die Hintergrundfarbe zeigt an, um welche Leistungsarten es sich handelt.

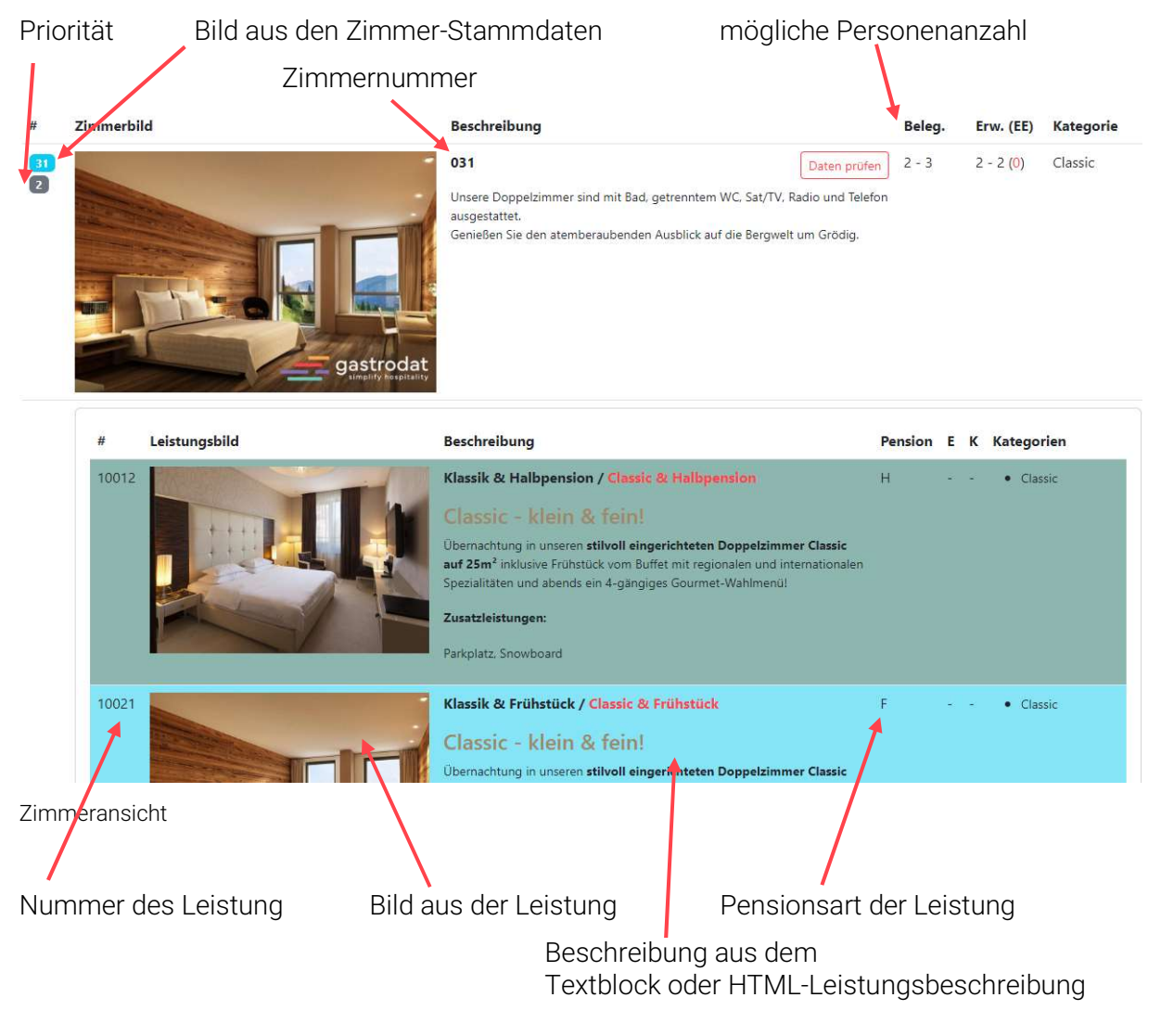

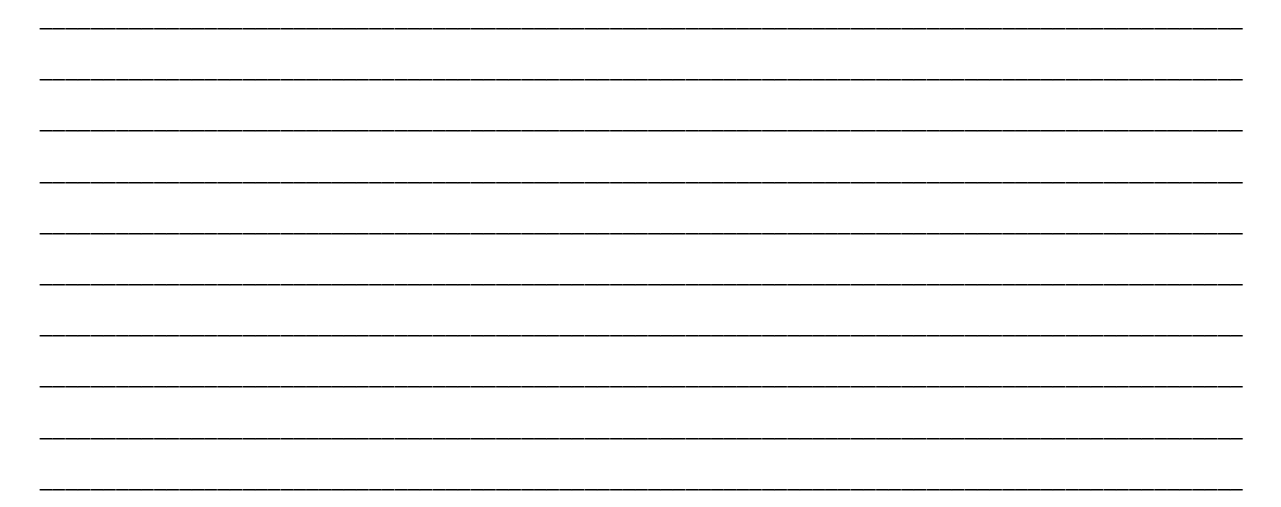

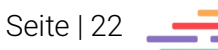

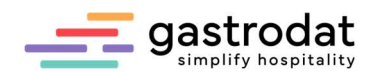

# 2.8 Archiv

Im Archiv werden alle eingegangenen Buchungen gespeichert.

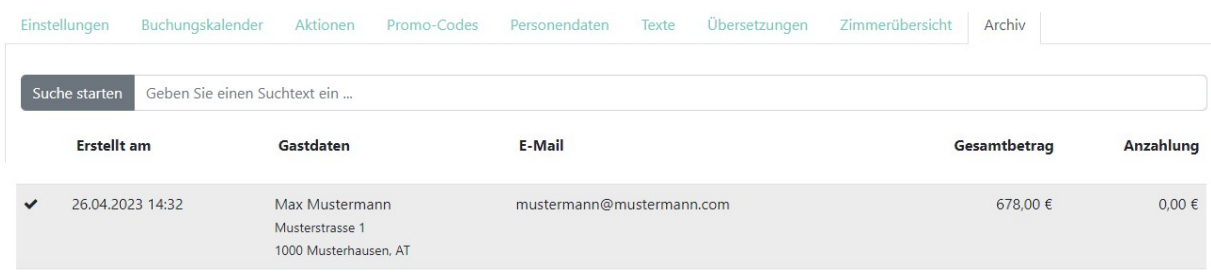

Archiv

## 2.9 SMTP – Daten hinterlegen

Ihr Gast erhält automatisch generierten Mails aus dem AnfrageManger, der OnlineBuchung, usw. Damit Sie als Absender mit Hotelnamen und Emailadresse angezeigt werden, hinterlegen Sie bitte Ihre Daten unter dem Menüpunkt "Verwaltung" – "SMTP-Daten bearbeiten".

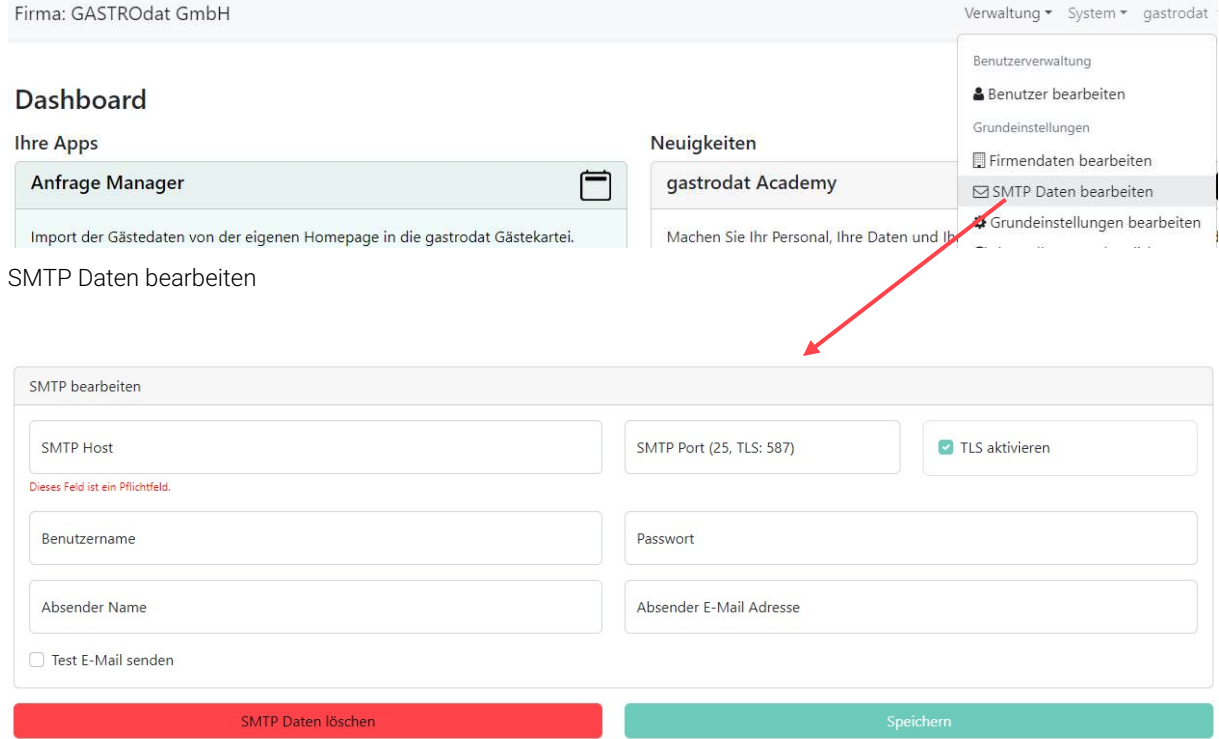

\_\_\_\_\_\_\_\_\_\_\_\_\_\_\_\_\_\_\_\_\_\_\_\_\_\_\_\_\_\_\_\_\_\_\_\_\_\_\_\_\_\_\_\_\_\_\_\_\_\_\_\_\_\_\_\_\_\_\_\_\_\_\_\_\_\_\_\_\_\_\_\_\_\_\_\_\_\_\_\_\_\_\_\_\_\_\_\_\_\_\_\_\_\_\_ \_\_\_\_\_\_\_\_\_\_\_\_\_\_\_\_\_\_\_\_\_\_\_\_\_\_\_\_\_\_\_\_\_\_\_\_\_\_\_\_\_\_\_\_\_\_\_\_\_\_\_\_\_\_\_\_\_\_\_\_\_\_\_\_\_\_\_\_\_\_\_\_\_\_\_\_\_\_\_\_\_\_\_\_\_\_\_\_\_\_\_\_\_\_\_ \_\_\_\_\_\_\_\_\_\_\_\_\_\_\_\_\_\_\_\_\_\_\_\_\_\_\_\_\_\_\_\_\_\_\_\_\_\_\_\_\_\_\_\_\_\_\_\_\_\_\_\_\_\_\_\_\_\_\_\_\_\_\_\_\_\_\_\_\_\_\_\_\_\_\_\_\_\_\_\_\_\_\_\_\_\_\_\_\_\_\_\_\_\_\_ \_\_\_\_\_\_\_\_\_\_\_\_\_\_\_\_\_\_\_\_\_\_\_\_\_\_\_\_\_\_\_\_\_\_\_\_\_\_\_\_\_\_\_\_\_\_\_\_\_\_\_\_\_\_\_\_\_\_\_\_\_\_\_\_\_\_\_\_\_\_\_\_\_\_\_\_\_\_\_\_\_\_\_\_\_\_\_\_\_\_\_\_\_\_\_ \_\_\_\_\_\_\_\_\_\_\_\_\_\_\_\_\_\_\_\_\_\_\_\_\_\_\_\_\_\_\_\_\_\_\_\_\_\_\_\_\_\_\_\_\_\_\_\_\_\_\_\_\_\_\_\_\_\_\_\_\_\_\_\_\_\_\_\_\_\_\_\_\_\_\_\_\_\_\_\_\_\_\_\_\_\_\_\_\_\_\_\_\_\_\_

#### SMTP Daten bearbeiten

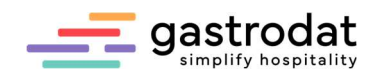

# 3. Einbindung in die eigene Webseite

Unter dem Reiter "Einstellungen" finden Sie den Einbaucode des Widgets auf Ihrer Webseite.

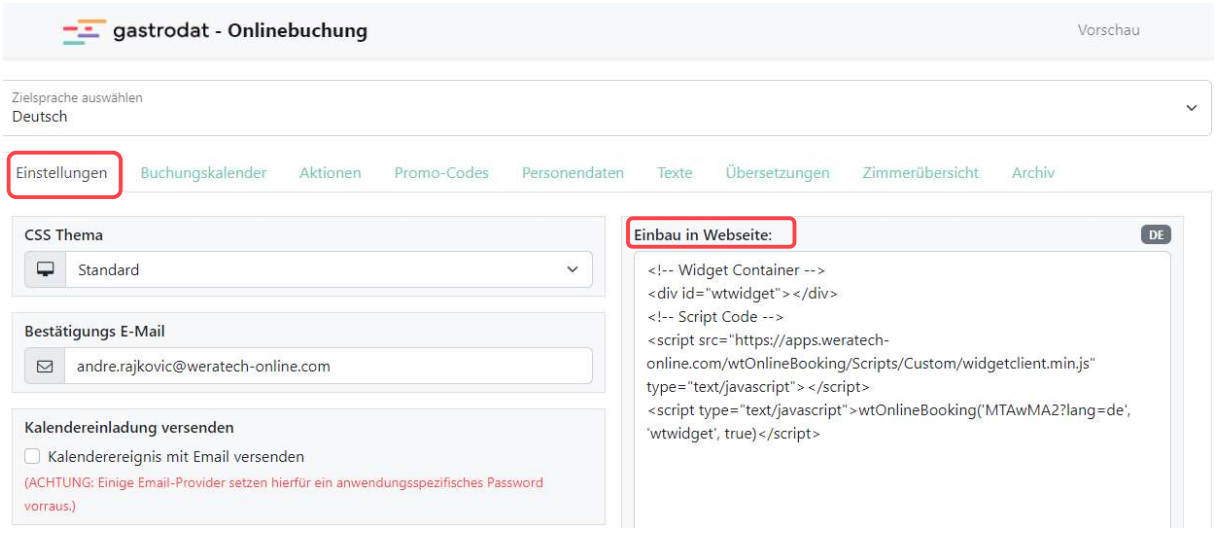

Einbau auf Website

Für die Einbindung Ihrer OnlineBuchung in Fremdsprachen wählen Sie die entsprechende Sprache aus. Der Einbaucode wird automatisch angepasst.

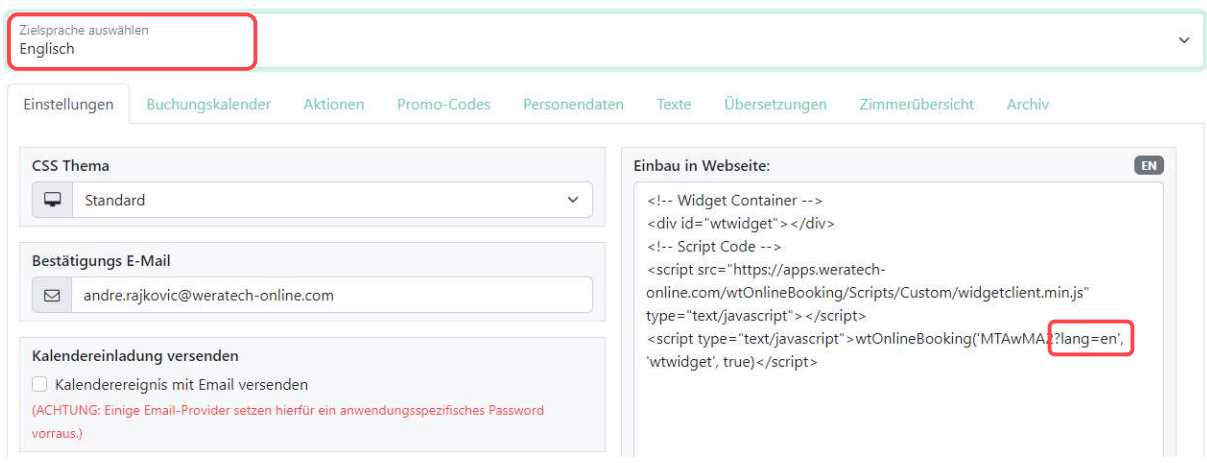

Einbau auf englischer Website

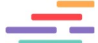

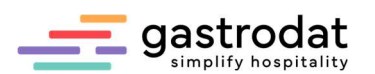

Für den Einbau zusätzlicher Parameter finden Sie Onlinebuchung 日 Informationen unter "Optionen" - "URL anzeigen". Die neue Onlinebuchung mit Full Responsive Design und Echtzeit Abfragen durch direkte Anbindung an Ihre Hoteldaten via API Technologie. **URL** anzeigen  $\times$ China Einstellungen % URL anzeigen  $\delta$ https://apps.weratech-online.com/wtOnlineBooking/ODc Einbindung in die eigene Webseite Mögliche Zusatzparameter: Sprache: lang=<isocode> (lang=en) Schnellanfrage: quickrequest=true Anreise/Abreise: datefrom=24.12.2014&dateto=26.12.2014 Erwachsene: ecount=2 Zimmerkategorie: roomcategory=dz Kommentar: comment=Testkommentar Referrer: referrer=Homepage Anreise/Abreise: datefrom=24.12.2014&dateto=26.12.2014 Leistungen filtern: extrafilter=10028 Personen übersteuern: paxtype=0 Suche automatisch starten: startsearch=true Referrer: referrer=Homepage

Schließen

URL anzeigen

Weitere Infos finden Sie in unserem WIKI unter http://gastrodat.wikidot.com/wiki:widgets.

Anschließend tragen Sie unter Einstellungen bei "Weiterleitungsurl" die Webadresse ein, dann wird der Warenkorb in Ihre Website eingebettet.

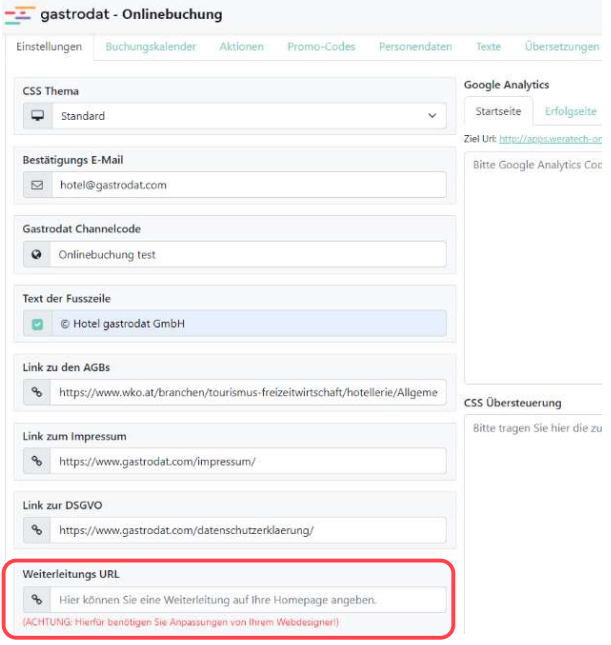

Weiterleitungs URL

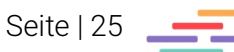

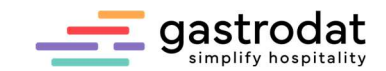

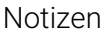

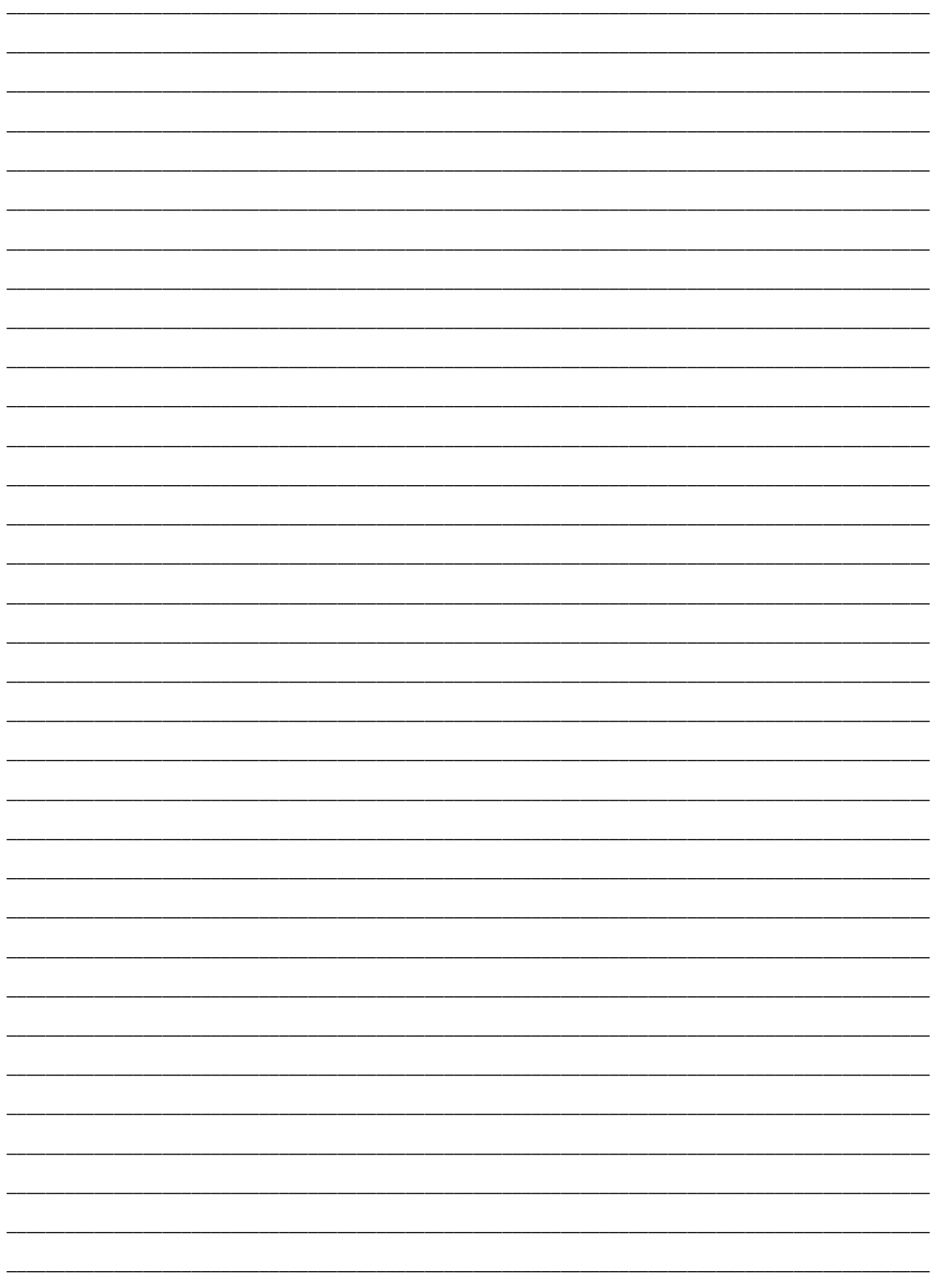

Nachdruck, Weitergabe oder Vervielfältigung – auch auszugsweise – ist ohne vorherige<br>Genehmigung der gastrodat GmbH nicht gestattet!

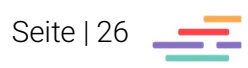